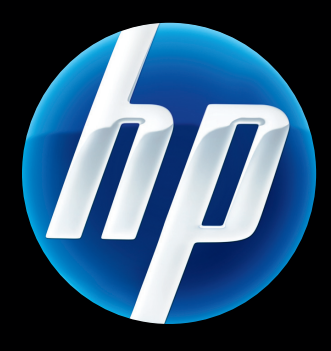

HP Jetdirect 640n -utskriftsserver og HP Jetdirect 695n -utskriftsserver

**Oppsettguide** 

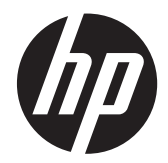

# HP Jetdirect 640n-utskriftsserver og HP Jetdirect 695n-utskriftsserver

Oppsettguide

#### **© 2014 Copyright Hewlett-Packard Development Company, L.P.**

Reproduksjon, tilpasning eller oversettelse uten skriftlig tillatelse på forhånd er forbudt, med unntak av det som er tillatt i henhold til lovgivning om opphavsrett.

Informasjonen i dette dokumentet kan endres uten varsel.

De eneste garantiene som gjelder for HPprodukter og -tjenester, er angitt i de uttrykte garantiene som følger med disse produktene og tjenestene. Ingenting i dette dokumentet skal oppfattes som en tilleggsgaranti. HP er ikke ansvarlig for tekniske eller redaksjonelle feil etter utelatelser i dette dokumentet.

Gjeldende produkter: J8025A (640n) J8024A (695n)

Edition 2, 11/2014

Microsoft, Windows, Windows Server, Windows 7, Windows Vista, og Windows XP er enten registrerte varemerker eller varemerker for Microsoft Corporation i USA og/eller andre land/regioner. NetWare® og Novell® er registrerte varemerker for Novell Corporation. IBM® er et registrert varemerke for International Business Machines Corp. Ethernet er et registrert varemerke for Xerox Corporation. Adobe®, PostScript® er registrerte varemerker for Adobe Systems, Incorporated. UNIX® er et registrert varemerke for The Open Group.

# **Innhold**

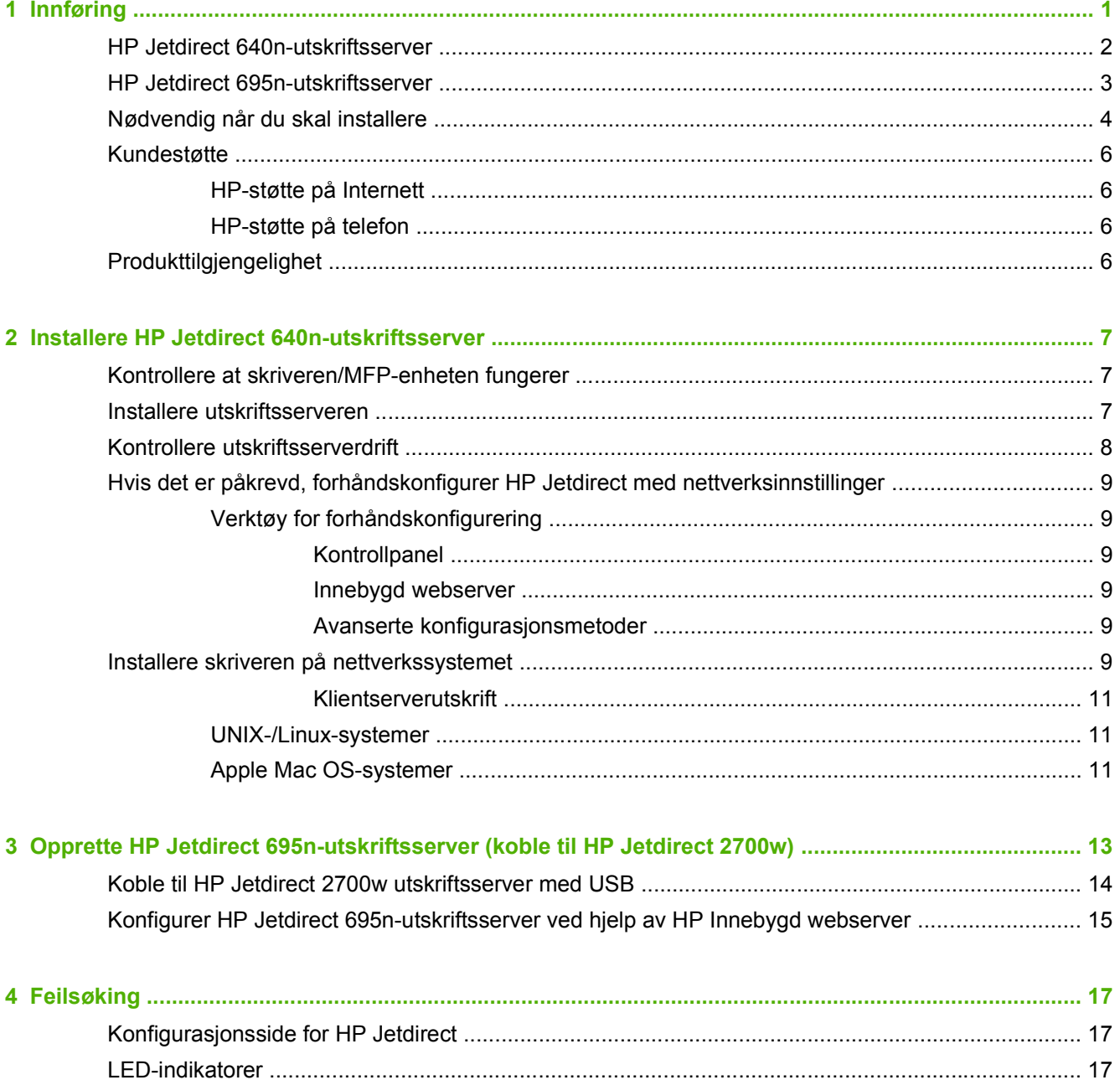

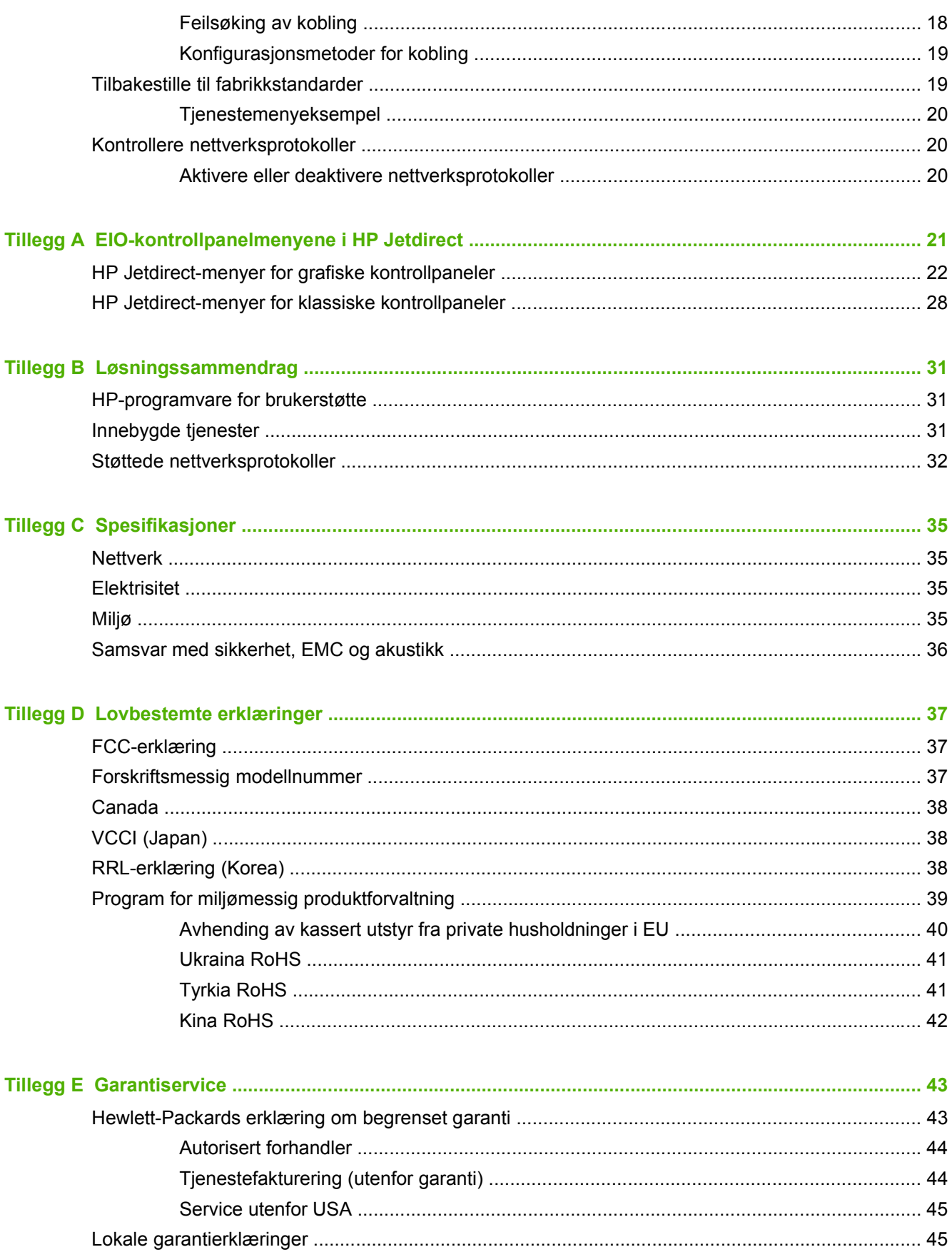

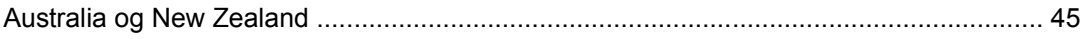

# <span id="page-8-0"></span>**1 Innføring**

HP Jetdirect 640n-utskriftsserver er et nettverksgrensesnittkort for skrivere og MFP-enheter med EIOspor (Enhanced Input/Output). Med en HP Jetdirect-utskriftsserver kan du koble til og dele skriveren/ MFP-enheter hvor som helst på nettverket, og overføre data med nettverkshastigheter.

HP Jetdirect 695n-utskriftsserver opprettes ved å koble HP Jetdirect 2700w utskriftsserver med USB til den raske USB-kontakten foran på HP Jetdirect 640n-utskriftsserver. HP Jetdirect 695nutskriftsserver leverer mulighet for trådløs Ethernet (802.11b/g/n).

- [HP Jetdirect 640n-utskriftsserver](#page-9-0)
- [HP Jetdirect 695n-utskriftsserver](#page-10-0)
- [Nødvendig når du skal installere](#page-11-0)
- [Kundestøtte](#page-13-0)
- [Produkttilgjengelighet](#page-13-0)

## <span id="page-9-0"></span>**HP Jetdirect 640n-utskriftsserver**

HP Jetdirect 640n-utskriftsserver har en enkelt RJ-45-port for nettverkstilkobling gjennom en TPkabel. Den har også en rask USB-kontakt på frontpanelet.

**Figur 1-1** HP Jetdirect 640n-utskriftsserver

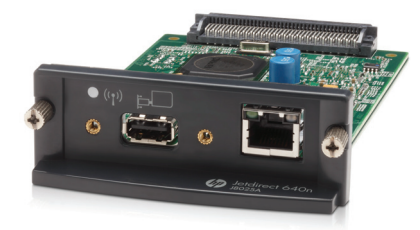

HP Jetdirect 640n-utskriftsserver støtter tilkobling til IEEE 802.3 10Base-T-, IEEE 802.3u 100Base-TX Fast Ethernet- og 802.3ab 1000Base-T Gigabit Ethernet-kompatible nettverk. Når den er koblet til og slått på, kommuniserer utskriftsserveren automatisk med nettverket for å fungere med en hastighet på enten 10, 100 eller 1000 Mbps, og for å kommunisere med full- eller halvdupleksmodus. Du kan imidlertid konfigurere koblingen manuelt ved å bruke skriverens kontrollpanel, eller via andre konfigurasjonsverktøy når nettverkskommunikasjonen er etablert.

HP Jetdirect 640n-utskriftsserver kan støtte flere nettverksprotokoller samtidig, inkludert TCP/IPv4, TCP/IPv6, IPX/SPX, AppleTalk (EtherTalk) og DLC/LLC. Av sikkerhetsårsaker har utskriftsserveren funksjoner for å kontrollere IP-trafikken til og fra enheten og den støtter konfigurasjon av IPSecprotokoller (IP Security).

**MERK:** Fra fabrikken er bare TCP/IP aktivert, andre nettverksprotokoller er deaktivert.

For andre tilgjengelige HPJetdirect-utskriftsserverprodukter, gå til [http://www.hp.com/go/jetdirect.](http://www.hp.com/go/jetdirect)

Ved hjelp av HP Jetdirect-utskriftsserveren er det enkelt å konfigurere nettverksskriveren din:

- Installer maskinvaren HP Jetdirect 640n-utskriftsserver og koble skriveren til nettverket.
- Bruk programvaren for installasjon av HP-nettverk til å konfigurere utskriftsserveren for nettverkskommunikasjon, og for å legge til skriveren på hvert datamaskinsystem som skal sende utskriftsjobber direkte til skriveren.

Detaljerte instruksjoner finnes under [Installere HP Jetdirect 640n-utskriftsserver på side 7.](#page-14-0)

## <span id="page-10-0"></span>**HP Jetdirect 695n-utskriftsserver**

HP Jetdirect 695n-utskriftsserver (J8024A) består av HP Jetdirect 640n-utskriftsserver, pluss HP Jetdirect 2700w utskriftsserver med USB (J8026A), som er koblet til høyhastighets USB-porten på frontpanelet.

**Figur 1-2** HP Jetdirect 640n-utskriftsserver pluss HP Jetdirect 2700w utskriftsserver med USB skaper HP Jetdirect 695n-utskriftsserver

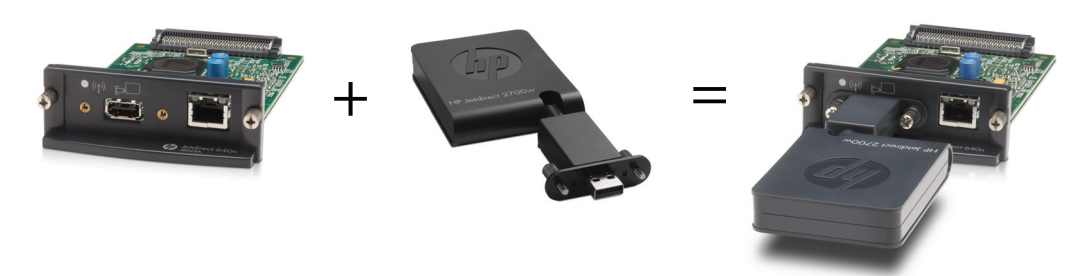

Du kan kjøpe HP Jetdirect 695n-utskriftsserver som en buntet pakke og deretter koble dem sammen. Eller du kan kjøpe HP Jetdirect 640n-utskriftsserver og HP Jetdirect 2700w utskriftsserver med USB separat og deretter koble dem sammen. Installasjonsinstruksjoner finner du under [Opprette](#page-20-0) [HP Jetdirect 695n-utskriftsserver \(koble til HP Jetdirect 2700w\) på side 13.](#page-20-0) (Gjør dette etter at du har installert HP Jetdirect 640n-utskriftsserver.)

**MERK:** Hvis du vil ha detaljert informasjon om HP Jetdirect 2700w utskriftsserver med USB, kan du se [konfigurasjonsveiledningen for HP Jetdirect 2700w-utskriftsserver med USB](http://h20000.www2.hp.com/bizsupport/TechSupport/DocumentIndex.jsp?contentType=SupportManual&lang=en&cc=us&docIndexId=64179&taskId=101&prodTypeId=18972&prodSeriesId=5154045)

I tillegg til å støtte alle tilkoblingsmulighetene for HP Jetdirect 640n-utskriftsserver (802.3 10Base-T, IEEE 802.3u 100Base-TX Fast Ethernet og 802.3ab 1000Base-T Gigabit Ethernet), har HP Jetdirect 695n-utskriftsserver mulighet for trådløs tilkobling til Ethernet (802.11b/g/n).

## <span id="page-11-0"></span>**Nødvendig når du skal installere**

En kompatibel HP-skriver/MFP-enhet med et tilgjengelig EIO-spor.

#### **HP Jetdirect 640n-utskriftsserver**

HP Business Inkjet 2300, 2800

HP Color LaserJet CP3505, CP3525, CP4025, CP4525, CP5525, CP6015, 3000, 3800, 4700, 5550, CM3530mfp, CM4540mfp, CM4730mfp, CM6030mfp, CM6040mfp, 4730mfp

HP Designjet T620, T770, T790, T1120, T1200, T1300, T2300, T7100, Z2100, Z3200, Z5200, Z6100, Z6200; HP Digital Sender 9200C, 9250C

HP LaserJet P3005, P3015, P4014, P4015, P4515, 2420, 2430, 4240, 4250, 4350, 5200, 9040, 9050, M3027mfp, M3035mfp, M4345mfp, M4555mfp, M5025mfp, M5035mfp, M9040mfp, M9050mfp, 4345mfp, 9040mfp, 9050mfp

HP CM 8050/8060 Color MFP med Edgeline Technology

#### **HP Jetdirect 695n-utskriftsserver**

HP Business Inkjet 2300, 2800

HP Color LaserJet CP3505, CP3525, CP4025, CP4525, CP5525, CP6015, 3000, 3800, 4700, 5550, CM3530mfp, CM4540mfp, CM4730mfp, CM6030mfp, CM6040mfp, 4730mfp

HP Digital Sender 9200C, 9250C

HP LaserJet P3005, P3015, P4014, P4015, P4515, 2420, 2430, 4240, 4250, 4350, 5200, 9040, 9050, M3027mfp, M3035mfp, M4345mfp, M4555mfp, M5025mfp, M5035mfp, M9040mfp, M9050mfp, 4345mfp, 9040mfp, 9050mfp

HP CM 8050/8060 Color MFP med Edgeline Technology

Skriveren/MFP-enheten må fungere slik den skal. Bruk dokumentasjonen som leveres med enheten, for å montere og teste enheten.

● Et nettverk med en tilgjengelig nettverksport og en nettverkskabel med RJ-45-kontakter.

Nettverket må fungere slik det skal, og tillate at flere datamaskiner kan dele filer og andre ressurser over nettverket. Du må ha en nettverkskabel for å koble utskriftsserveren til en nettverksport.

● Programvaredriveren for skriveren/MFP-enheten for Windows-systemer som støttes.

Når du bruker CD-ROM-en som leveres med den nettverksklare skriveren/MFP-enheten, er driveren inkludert i programvaren for nettverksinstallasjonen.

Du kan skaffe driveren for skriveren/MFP-enheten fra én av følgende kilder:

- skriver-/MFP-CD-ROM-en som leveres med den nettverksklare enheten
- HPs webområde for brukerstøtte:<http://www.hp.com/go/support>

## <span id="page-13-0"></span>**Kundestøtte**

Se tilleggene hvis du vil ha informasjon om garanti.

### **HP-støtte på Internett**

Du kan raskt finne en løsning ved noen få klikk. HPs webområde på http://www.hp.com/support/ net printing er et velegnet startsted for informasjon om HP Jetdirect-utskriftsserveren – 24 timer i døgnet, 7 dager i uken.

Hvis du vil ha den nyeste HP Jetdirect-installasjonsprogramvaren og -dokumentasjonen, kan du besøke http://www.hp.com/go/inpw\_sw.

Hvis du vil ha den nyeste fastvaren for HP Jetdirect-utskriftsserveren, kan du besøke http://www.hp.com/go/webjetadmin\_firmware.

### **HP-støtte på telefon**

Høyt kv[alifiserte teknikere står klar til å](http://www.hp.com/go/inpw_sw) svare når du ringer.

Du kan ringe HPs brukerstøtte i USA og Canada avgiftsfritt på følgende nummer: 1-800-HPINVENT [\(1-800-474-6836\)](http://www.hp.com/go/webjetadmin_firmware)

Hvis du vil ha informasjon om de nyeste telefonnumrene til HPs brukerstøtte og tilgjengelige telefonnumre over hele verden, kan du besøke http://www.hp.com/support.

**MERK:** Det er ikke sikkert at de oppførte telefonnumrene er avgiftsfrie. Kostnadene ved å ringe er innringerens ansvar. Satsene kan variere. Kontakt det lokale telefonselskapet for å få oppgitt gjeldende takster.

## **Produkttilgjengelighet**

Hvis du vil ha informasjon om vårt engasjement for tilgjengelighet for HP Jetdirectutskriftsserverprodukter:

- **•** Besøk HPs webområde på http://www.hp.com/accessibility.
- Send en e-postmelding til: **accessibility@hp.com**.

# <span id="page-14-0"></span>**2 Installere HP Jetdirect 640nutskriftsserver**

Dette kapittelet inneholder instruksjoner for hvordan du installerer utskriftsservermaskinvaren, og hvordan du bruker installasjonsprogramvaren for HP Jetdirect til å installere skriveren/MFP-enheten på et Windows-system.

- Kontrollere at skriveren/MFP-enheten fungerer
- Installere utskriftsserveren
- [Kontrollere utskriftsserverdrift](#page-15-0)
- [Hvis det er påkrevd, forhåndskonfigurer HP Jetdirect med nettverksinnstillinger](#page-16-0)
- [Installere skriveren på nettverkssystemet](#page-16-0)

## **Kontrollere at skriveren/MFP-enheten fungerer**

Skriv ut en skriverkonfigurasjonsside for å kontrollere at skriveren/MFP-enheten fungerer som den skal. Skriverkonfigurasjonssiden viser driftsstatusen for skriveren/MFP-enheten.

Fremgangsmåten for å skrive ut en skriverkonfigurasjonsside varierer for hver skriver-/MFP-modell. For de fleste skrivere/MFP-enheter med kontrollpanel finnes et menykart for å navigere i kontrollpanelmenyene. Når du skal skrive ut en skriverkonfigurasjonsside, bruker du menykartet eller ser i dokumentasjonen for skriveren/MFP-enheten for spesifikke instruksjoner.

**MERK:** Navnet på skriverkonfigurasjonssiden kan variere basert på skrivertypen.

## **Installere utskriftsserveren**

Bruk følgende fremgangsmåte for å installere HP Jetdirect 640n-utskriftsserver.

<span id="page-15-0"></span>**FORSIKTIG: HP Jetdirect-kort inneholder elektroniske komponenter som kan skades av statisk elektrisitet via ESD (Electrostatic Discharge – elektrostatisk utladning).** For å hindre ESD-skade bør du ha regelmessig kontakt med alle overflater i rent metall på skriveren. En jordet håndleddstropp (eller en lignende enhet) er nyttig for dette formålet. Behandle alltid kortet forsiktig. Unngå å berøre elektroniske komponenter eller kretsbaner

- **1.** Slå av enheten, og trekk ut strømledningen.
- **2.** Finn et tilgjengelig EIO-spor. Hvis det finnes en dekkplate over sporet, fjerner du de to festeskruene, og deretter fjerner du dekkplaten. Skruene og dekkplaten kan kastes.

**MERK:** Hvis det finnes flere EIO-spor, kan du vanligvis installere utskriftsserveren i et hvilket som helst EIO-spor. Se om du finner informasjon om eventuelle begrensninger i enhetshåndbøkene.

- **3.** Sett inn HP Jetdirect 640n-utskriftsserver kortet.
	- **a.** Juster kortet etter føreskinnene i sporet.
	- **b.** Trykk kortet inn i sporet slik at det settes skikkelig på plass, og stram deretter hver festeskrue gradvis til begge skruene er festet.
- **4.** Koble nettverkskabelen til produktet ved hjelp av RJ-45-porten.
- **5.** Koble til strømledningen igjen og slå på enheten.
- **6.** Vent til enheten har fullført oppstartssekvensen og er klar. Gå videre til neste del for å kontrollere utskriftsserverdriften.

## **Kontrollere utskriftsserverdrift**

**1.** Skriv ut en HP Jetdirect-konfigurasjonsside for å se om det finnes statusmeldinger.

Med de fleste skrivere, skrives en HP Jetdirect-konfigurasjonsside automatisk ut når du skriver ut en skriverkonfigurasjonsside.

**2.** I delen **Generell informasjon** på HP Jetdirect-konfigurasjonssiden ser du etter statusmeldingen **I/O CARD READY**.

**MERK:** Hvis du vil ha en beskrivelse av andre meldinger som kan vises på HP Jetdirectkonfigurasjonssiden, se *administratorveiledningen for HP Jetdirect-utskriftsservere*.

**3.** Hvis **I/U CARD READY** vises, fungerer utskriftsserveren som den skal. Gå videre til neste del.

Hvis en annen melding enn **I/O CARD READY** vises, prøver du følgende:

- Installer utskriftsservermaskinvaren på nytt.
- Slå av enheten, og slå den deretter på for å initialisere utskriftsserveren på nytt.
- Kontroller at statusindikatorlampene viser riktig status.

**MERK:** Se [Feilsøking på side 17](#page-24-0) i denne håndboken for koblingskonfigurasjon og feilsøkingsinformasjon.

● Se *administratorveiledningen for HP Jetdirect-utskriftsservere* for skriverdrivermodellen din for å tolke og feilsøke andre feilmeldinger.

## <span id="page-16-0"></span>**Hvis det er påkrevd, forhåndskonfigurer HP Jetdirect med nettverksinnstillinger**

Hvis nettverket ditt krever at du konfigurerer nettverksinnstillinger for utskriftsserveren *før* du legger til skriveren i nettverkssystemet, kan du gjøre det nå.

*I de fleste tilfeller kan du imidlertid hoppe over denne delen.* I stedet kan du fortsette direkte til neste del for å installere skriveren/MFP-enheten på datamaskinsystemene i nettverket. Med nettverksinstallasjonsprogramvaren kan du både konfigurere grunnleggende nettverksinnstillinger på utskriftsserveren og legge til skriveren i systemkonfigurasjonen.

## **Verktøy for forhåndskonfigurering**

Følgende verktøy kan brukes til å forhåndskonfigurere utskriftsserveren med nettverksinnstillingene for nettverket ditt.

- **Kontrollpanel**
- Innebygd webserver
- Avanserte konfigurasjonsmetoder

**MERK:** Noen verktøy krever nettverkskommunikasjon med utskriftsserveren ved hielp av fabrikkinnstillingene for nettverket. I dette tilfellet bør systemet være på samme nettverkssegment som utskriftsserveren, eller det kan hende du må etablere en bane til det ved hjelp av riktige systemkommandoer. På Windows-systemet bruker du for eksempel route add-kommandoen fra en systemkommandomelding for å etablere en bane til utskriftsserveren.

Når utskriftsserveren er konfigurert med nettverksinnstillinger, lagres og opprettholdes konfigurasjonsverdiene selv etter at enheten slås av og på igjen.

#### **Kontrollpanel**

Bruk kontrollpanelet for skriveren/MFP-enheten (for enheter med et kontrollpanel som støttes) til å konfigurere grunnleggende nettverksparametre på utskriftsserveren. Se [EIO-kontrollpanelmenyene i](#page-28-0) [HP Jetdirect på side 21](#page-28-0) hvis du vil vite mer.

#### **Innebygd webserver**

For TCP/IP-nettverk bruker du en webleser for å få tilgang til den innebyde webserveren på HP Jetdirect-utskriftsserveren. I webleseren angir du utskriftsserverens IP-adresse eller vertsnavn som URL-adressen i adressefeltet i webleseren. På websidene på utskriftsserveren kan du konfigurere nettverksinnstillinger for nettverket. Hvis du vil ha instruksjoner, kan du se *administratorveiledningen for HP Jetdirect-utskriftsservere* for utskriftsservermodellen din

#### **Avanserte konfigurasjonsmetoder**

For TCP/IP-nettverk bruker du en avansert konfigurasjonsmetode, som BootP, DHCP, Telnet eller "arp"- og "ping"-kommandoene. Hvis du vil ha instruksjoner, kan du se *administratorveiledningen for HP Jetdirect-utskriftsservere* for utskriftsservermodellen din

## **Installere skriveren på nettverkssystemet**

Når utskriftsserveren er konfigurert for drift i nettverket, kan du legge til skriveren/MFP-enheten på hver datamaskin som skal sende utskriftsjobber direkte til enheten. Hvis du vil legge til skriveren/

<span id="page-17-0"></span>MFP-enheten i systemkonfigurasjonen, må du bruke programvare for installasjon av nettverksskrivere for systemet ditt.

Vær oppmerksom på følgende for Windows-systemer:

● Den enkleste måten er å bruke installasjonsprogramvaren på CD-ROM-en som fulgte med den nettverksklare skriveren/MFP-enheten.

#### <span id="page-18-0"></span>**Klientserverutskrift**

Når du har konfigurert skriveren/MFP-enheten på serveren, konfigurerer du nettverksklientene slik at de får tilgang til enheten via serveren. Fremgangsmåten avhenger av verktøyene som er tilgjengelige for klientene og nettverksoperativsystemet du bruker.

Hvis du vil ha mer informasjon, kan du se i dokumentasjonen og hjelpen som leveres med nettverksoperativsystemet.

#### **UNIX-/Linux-systemer**

HP Jetdirect-utskriftsservere støtter drift med UNIX-/Linux-systemer over et nettverk. Hvis du vil ha mer hjelp, kan du besøke http://www.hp.com/support/net\_printing.

### **Apple Mac OS-systemer**

HP Jetdirect-utskriftsservere støtter drift med Apple Mac OS-systemer over et nettverk.

For mer informasjon, besøk [http://www.hp.com/go/mac.](http://www.hp.com/go/mac)

# <span id="page-20-0"></span>**3 Opprette HP Jetdirect 695nutskriftsserver (koble til HP Jetdirect 2700w)**

Bruk dette kapittelet for å koble HP Jetdirect 2700w utskriftsserver med USB til HP Jetdirect 640nutskriftsserver. Dette skaper HP Jetdirect 695n-utskriftsserver.

- [Koble til HP Jetdirect 2700w utskriftsserver med USB](#page-21-0)
- [Konfigurer HP Jetdirect 695n-utskriftsserver ved hjelp av HP Innebygd webserver](#page-22-0)

**Figur 3-1** HP Jetdirect 2700w utskriftsserver med USB

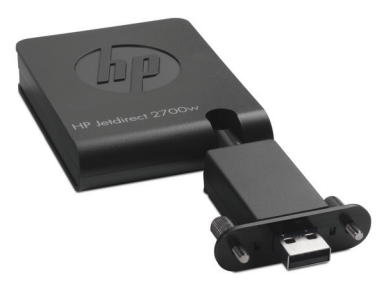

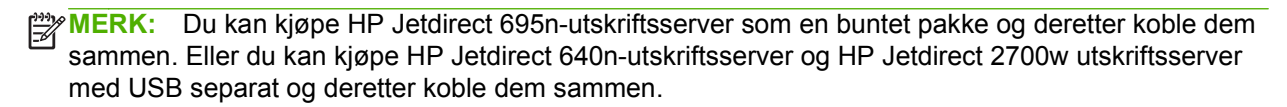

Hvis du vil ha detaljert informasjon om HP Jetdirect 2700w utskriftsserver med USB, kan du se [konfigurasjonsveiledningen for HP Jetdirect 2700w-utskriftsserver med USB.](http://h20000.www2.hp.com/bizsupport/TechSupport/DocumentIndex.jsp?contentType=SupportManual&lang=en&cc=us&docIndexId=64179&taskId=101&prodTypeId=18972&prodSeriesId=5154045)

Før du kobler til HP Jetdirect 2700w utskriftsserver med USB, må du kontrollere at HP Jetdirect 640nutskriftsserver og skriveren/MFP-enheten den er installert på, fungerer som de skal.

## <span id="page-21-0"></span>**Koble til HP Jetdirect 2700w utskriftsserver med USB**

Bruk denne delen til å koble til HP Jetdirect 2700w-utskriftsserver med USB.

- **FORSIKTIG: HP Jetdirect-utskriftsservere inneholder elektroniske komponenter som kan skades av statisk elektrisitet via ESD (Electrostatic Discharge – elektrostatisk utladning).** For å hindre ESD-skade bør du ha regelmessig kontakt med alle overflater i rent metall på skriveren. En jordet håndleddstropp (eller en lignende enhet) er nyttig for dette formålet. Unngå å berøre elektroniske komponenter eller kretsbaner.
	- **1.** Kontroller at du har den nyeste fastvaren installert på HP Jetdirect 640n-utskriftsserver og på skriveren/MFP-enheten. (Se konfigurasjonsveiledningen eller brukerhåndboken for skriveren/ MFP-enheten for å få instruksjoner for oppgradering av fastvaren.)
	- **2.** Slå av enheten, og trekk ut strømledningen.
	- **3.** Koble USB-kontakten på HP Jetdirect 2700w utskriftsserver med USB til USB-kontakten på HP Jetdirect 640n-utskriftsserver. Fest skruene, og kontroller at HP Jetdirect 2700w utskriftsserver med USB er trygt på plass.

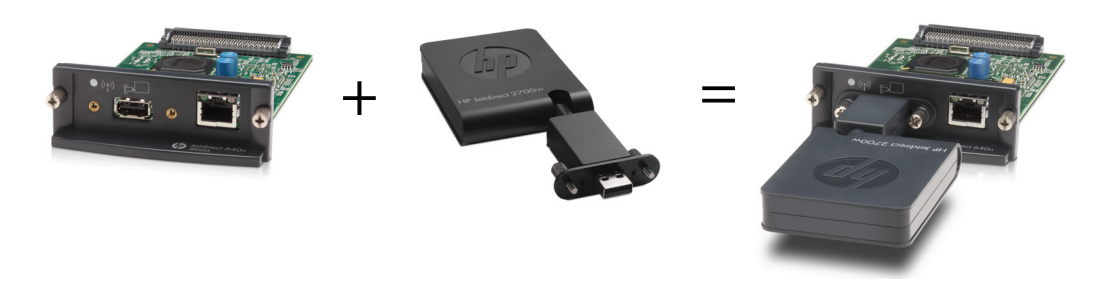

- **4.** Koble til strømledningen igjen og slå på enheten.
	- **MERK:** Når strømmen er koblet til igjen, er HP Jetdirect 695n-utskriftsserver i trådløs konfigurasjonsmodus. Trådløs nettverkstilgang er deaktivert inntil konfigurasjonsinnstillingene er fullførte. Se [Konfigurer HP Jetdirect 695n-utskriftsserver ved hjelp av HP Innebygd webserver](#page-22-0) [på side 15](#page-22-0).

## <span id="page-22-0"></span>**Konfigurer HP Jetdirect 695n-utskriftsserver ved hjelp av HP Innebygd webserver**

Nå kan du konfigurere HP Jetdirect 695n-utskriftsserver for trådløs nettverkstilgang ved hjelp av HP Innebygd webserver. HP Jetdirect 695n-utskriftsserver må forbli direkte koblet (med kabel) til det lokale nettverket inntil den trådløse konfigurasjonen er fullført.

- **1.** Start en støttet webleser fra en datamaskin som er koblet til intranettet.
- **2.** Angi IP-adressen til skriveren/MFP-enheten som URL-adressen. For eksempel: http:// nnn.nnn.nnn.nnn/

**MERK:** [Du kan vanligvis finne IP-adressen ved hjelp av kontrollpanelet til skriver](http://h20000.www2.hp.com/bizsupport/TechSupport/DocumentIndex.jsp?contentType=SupportManual&lang=en&cc=us&docIndexId=64179&taskId=101&prodTypeId=18972&prodSeriesId=5154045)en/MFPenheten eller ved å skrive ut en konfigurasjonsside.

- **3.** For å bekrefte at HP Jetdirect 695n-utskriftsserver er installert riktig, kan du skrive ut en konfigurasjonsside for HP Jetdirect-utskriftsserver eller bruke kontrollpanelet Bekreft at **modellnummer** er **J8024A** (modellnummeret for HP Jetdirect 695n-utskriftsserver), og at **802.11 Trådløs Status** er **Deaktivert**.
- **4.** Velg kategorien **Nettverk**.
- **5.** Velg **Trådløs** på **Konfigurasjon**-menyen.

Siden **Trådløs** viser alle konfigurasjonsparametrene for trådløs tilkobling som kreves for å opprette en trådløs tilkobling til nettverket.

- **6.** Angi følgende for å angi minimumsinformasjon som kreves:
	- **a.** I delen **Trådløs radio** må du bekrefte at **Aktiver trådløs radio** er valgt
	- **b.** I delen **Nettverksnavn (SSID)** må du fjerne merket for **Ad Hoc-nettverk**. Velg **Eksisterende trådløst nettverk** som du vil bruke fra listen.
	- **c.** I delen **Sikkerhet** velger du godkjenningsmetoden og oppgir nødvendig informasjon
	- **d.** Klikk på **Bruk** for å lagre innstillingene.
- **7.** Hvis du vil bruke en veiviser, som vil lede deg gjennom de nødvendige parameterne for trådløs 802.11-konfigurasjon, klikker du på **Veiviser for trådløs tilkobling** i delen **Generelt**. Klikk på **Bruk** for å lagre innstillingene.
- **8.** Når de trådløse innstillingene er lagret og vinduet **Konfigurasjonsresultat** vises, klikker du på **OK** og deretter avslutter du HP Innebygd webserver.
- **9.** Klikk på **Bruk** for å angi eller **Avbryt** for å ignorere oppføringene. Hvis du vil tilbakestille til fabrikkstandardverdiene, klikker du på **Gjenopprett standarder**.
- **10.** Slå av skriveren/MFP-enheten, koble fra LAN-kabelen og skru deretter på skriveren/MFPenheten igjen.
- **11.** Bekreft at den blå LED-lampen på utskriftsserveren er på og blinker sakte.
- **12.** For å bekrefte at HP Jetdirect 2700w utskriftsserver med USB er riktig installert, bruker du HP Innebygd webserver eller kontrollpanelet for å skrive ut en konfigurasjonsside for HP Jetdirect-utskriftsserver. Bekreft at **modellnummer** er **J8024A**, og at **802.11 Trådløs status** er **Klar**

# <span id="page-24-0"></span>**4 Feilsøking**

Denne delen inneholder informasjon om følgende emner:

- Konfigurasjonsside for HP Jetdirect
- LED-indikatorer
- [Tilbakestille til fabrikkstandarder](#page-26-0)
- [Kontrollere nettverksprotokoller](#page-27-0)

## **Konfigurasjonsside for HP Jetdirect**

HP Jetdirect-konfigurasjonssiden viser omfattende informasjon om status for utskriftsserveren. Den er et viktig diagnostikkverktøy, særlig hvis nettverkskommunikasjon med utskriftsserveren ikke er tilgjengelig.

Med de fleste HP LaserJet-skrivere/-MFP-enheter skrives en HP Jetdirect-konfigurasjonsside automatisk ut når du skriver ut en skriverkonfigurasjonsside. Se etter informasjon om hvordan du skriver ut konfigurasjonssider i dokumentasjonen for skriveren/MFP-enheten.

Hvis du vil ha en beskrivelse av meldinger som kan vises på HP Jetdirect-konfigurasjonssiden, se *administratorveiledningen for HP Jetdirect-utskriftsservere*.

## **LED-indikatorer**

HP Jetdirect 695n-utskriftsserver inneholder følgende statuslamper (LED-lamper) som viser trådløsstatus, nettverkshastighet, koblingsstatus og nettverksaktivitet.

| <b>LED</b>                       | Farge | <b>Beskrivelse</b>                                                       |
|----------------------------------|-------|--------------------------------------------------------------------------|
| Status for trådløs<br>tilkobling | Blå   | Sakte blinking — Skanner (blinker ca. 1 gang i sekundet).                |
|                                  |       | Blinker — Koblet til nettverk (frekvensen kommer an på datahastigheten). |
|                                  |       | Konstant — Ingen dataoverføring.                                         |
| 1000                             | Grønn | Viser koblingshastighet, enten 1000 Mbps, 100 Mbps eller 10 Mbps.        |
| 100                              |       |                                                                          |
| 10                               |       |                                                                          |

**Tabell 4-1 HP Jetdirect LED-lamper**

<span id="page-25-0"></span>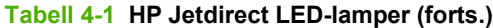

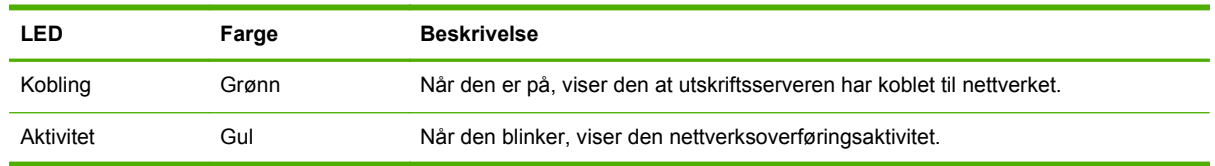

### **Feilsøking av kobling**

Hvis HP Jetdirect 640n-utskriftsserver ikke kobles til nettverket:

- Alle LED-lamper (Kobling, Aktivitet og koblingshastigheter 10, 100 og 1000) vil være slukket.
- **LAN-FEIL TAP AV BÆREBØLGE** vises på HP Jetdirect-konfigurasjonssiden.

Hvis en koblingsfeil er angitt, prøver du følgende:

- Bekreft kabeltilkoblinger.
- Konfigurer koblingsinnstillingen på utskriftsserveren manuelt slik at den samsvarer med portkonfigurasjonen på nettverkshuben eller svitsjer. Se [Konfigurasjonsmetoder for kobling](#page-26-0) [på side 19](#page-26-0) for manuelle konfigurasjonsmetoder. Slå av skriveren/MFP-enheten, og slå den deretter på for å initialisere innstillingen på utskriftsserveren på nytt.
- Skriv ut en HP Jetdirect-konfigurasjonsside, og kontroller koblingsinnstillingene på utskriftsserveren.

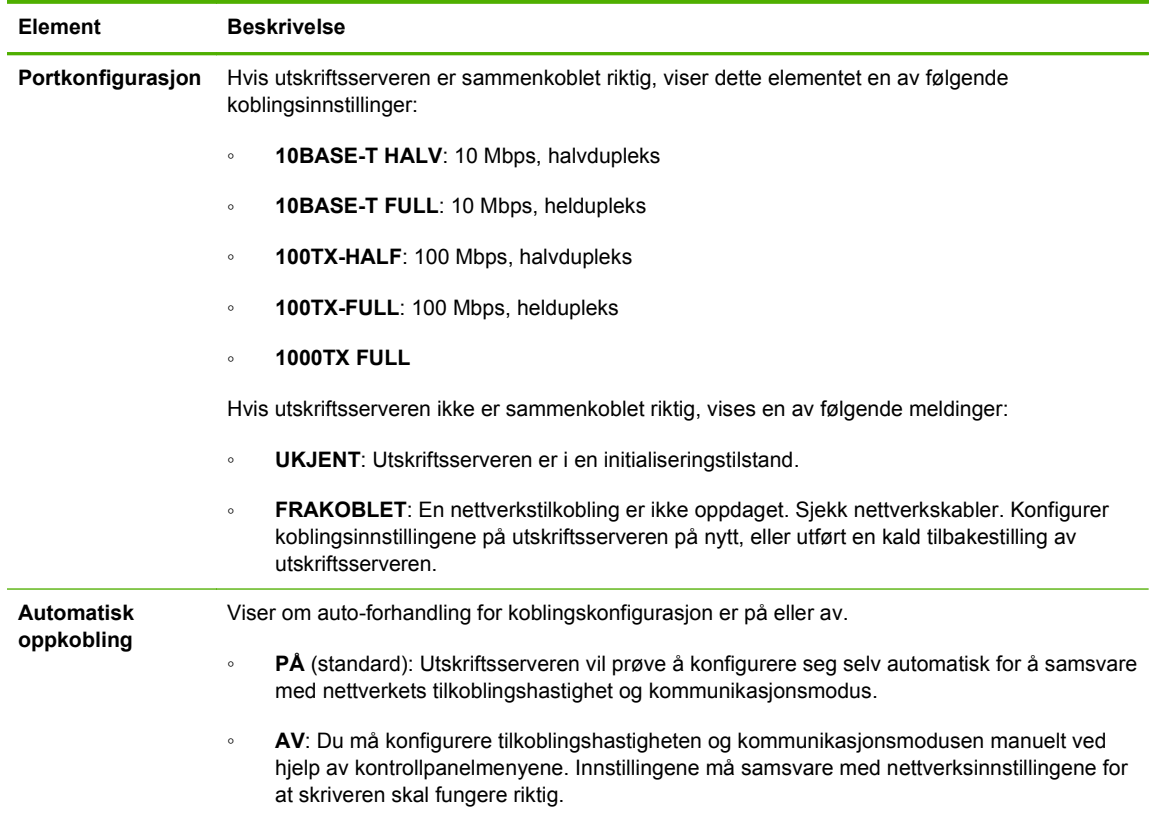

#### **Tabell 4-2 Koblingsinnstillinger**

## <span id="page-26-0"></span>**Konfigurasjonsmetoder for kobling**

HP Jetdirect 640n-utskriftsserver støtter nettverkskoblingshastigheter på 10, 100 eller 1000 Mbps ved bruk av fulldupleks- eller halvduplkesmoduser (et 1000T halvdupleksvalg støttes ikke). Som standard vil utskriftsserveren forsøke å auto-forhandle koblingsdriften med nettverket.

Når det kobles til nettverkshuber og svitsjer som ikke støtter auto-forhandling, vil utskriftsserveren konfigurere seg selv for 10-Mbps eller 100-Mbps halvdupleksdrift. Eksempel: Når utskriftsserveren er koblet til en 10 Mbps hub som ikke forhandler, vil den automatisk angi seg selv til å fungere ved 10 Mbps halvdupleks.

Hvis utskriftsserveren ikke kan koble til nettverket via auto-forhandling, kan du angi koblingsinnstillingen via en av følgende metoder:

- skriverens kontrollpanel (hvis den har et).
- den innebygde webserveren gjennom en webleser.
- utskriftsserveren Telnet-grensesnitt gjennom en systemkommandomelding.
- en TFTP-konfigurasjonsfil (Trivial File Transfer Protocol) som er lastet ned, for eksempel fra en BootP- eller DHCP-server.
- nettverksadministrasjonsverktøy, for eksempel HP Web Jetadmin.

## **Tilbakestille til fabrikkstandarder**

Parametere på HP Jetdirect-utskriftsserveren (for eksempel IP-adressen) kan tilbakestilles til fabrikkstandardverdier ved hjelp av følgende fremgangsmåte:

**FORSIKTIG:** Et fabrikkinstallert Jetdirect X.509-sertifikat vil bli lagret etter en kald tilbakestilling til fabrikkstandardverdier. Et CA-sertifikat (Certificate Authority) som er installert for å validere en nettverksgodkjenningsserver, lagres derimot ikke.

#### ● **HP LaserJet-skriver/MFP-enhet med EIO-utskriftsserver**

I de fleste tilfeller kan HP Jetdirect EIO-utskriftsserveren tilbakestilles til fabrikkstandarder når du utfører en kald tilbakestilling på skriveren.

**FORSIKTIG:** Pass på at du skriver ut en HP Jetdirect-konfigurasjonsside før du utfører en kald tilbakestilling. Når du tilbakestiller skriveren, slettes alle data fra skriverminnet, og alle skriverinnstillinger, inkludert nettverkskonfigurasjoner, tilbakestilles til fabrikkstandardverdiene. Etter en kald tilbakestilling kan det hende at brukere blir påvirket på grunn av endringer i brukerdefinerte skriverinnstillinger. Nettverkssystemer vil miste tilkoblingen til skriveren.

**MERK:** Menyelementet **Gjenopprett fabrikkinnstillinger** på kontrollpanelmenyen for enheten tilbakestiller ikke HP Jetdirect-utskriftsserveren.

- For eldre HP LaserJet-skrivere utføres en kald tilbakestilling ved å slå på skriveren mens du trykker på knappen **OK**, **Start** eller **Pause/gjenoppta** på kontrollpanelet.
- Bruk skriverens tjenestemeny under oppstarten av nye LaserJet-skrivere og MFP-er. Se [Tjenestemenyeksempel på side 20.](#page-27-0)
- For andre skrivere/MFP-er ser du i håndbøkene for disse enhetene. I tillegg kan du besøke <http://www.hp.com/go/support> og søke etter dokumentfilen bpj02300.html for mer informasjon.

**MERK:** Etter en kald tilbakestilling skriver du ut en HP Jetdirect-konfigurasjonsside for å kontrollere at fabrikkinnstillingene ble tilordnet.

### <span id="page-27-0"></span>**Tjenestemenyeksempel**

Slik utfører du en kald tilbakestilling på mange nyere HP LaserJet-skrivere og -MFP-er:

- **1.** Slå på skriveren og følg med når minnetellingen begynner.
- **2.** Trykk på og hold nede **Velg** ✓-knappen (eller 6-knappen for MFP-enheter med bare numerisk tastatur) til de tre kontrollpanellampene (**Klar**, **Data** og **Obs!**) blinker og deretter lyser.
- **3.** Slipp **Velg** ✓-knappen (eller 6-knappen). Kontrollpanelet viser **Velg språk**.
- **4.** Trykk på pil ned ▼-knappen (eller 9-knappen) til **Kald tilbakestilling** vises.
- **5.** Trykk på **Velg** ✓-knappen (eller 6-knappen) for å utføre en kald tilbakestilling og deretter fortsette med oppstartsekvensen.

## **Kontrollere nettverksprotokoller**

HP Jetdirect-utskriftsserver kan støtte flere nettverkskommunikasjonsprotokoller samtidig. Dette lar datamaskiner som bruker ulike protokoller kommunisere med den samme skriveren.

Det kan hende at protokollene som brukes på utskriftsserveren trenger litt konfigurasjon før skriveren kan kommunisere på nettverket. For noen protokoller oppdages påkrevde parametre automatisk og brukerspesifikke innstillinger er ikke nødvendige. For andre protokoller kan det imidlertid være mange parametre som må konfigureres.

#### **Aktivere eller deaktivere nettverksprotokoller**

Som standard er bare TCP/IP-nettverksprotokollen aktivert.

Hvis en nettverksprotokoll er aktivert, kan kortet sende aktivt på nettverket selv om det ikke er noen datamaskiner på nettverket som bruker den protokollen. Dette kan øke nettverkstrafikken. Du kan deaktivere ubrukte protokoller for å slippe unødvendig trafikk. Hvis du deaktiverer ubrukte protokoller, kan du:

- redusere nettverkstrafikken ved å eliminere kringkastingsmeldinger fra ubrukte protokoller (f.eks. IPX/SPX)
- ha bedre kontroll over hvem som skriver ut på skriveren ved å utestenge brukere fra andre nettverk som kan sende jobber til denne skriveren
- vise protokollspesifikke feilforhold som bare gjelder for aktiverte protokoller

Hvis du vil deaktivere ubrukte protokoller gjennom enhetens kontrollpanelmeny, kan du se [EIO](#page-28-0)[kontrollpanelmenyene i HP Jetdirect på side 21](#page-28-0). For andre verktøy, for eksempel weblesertilgang til den innebygde webserveren eller systemkommandotilgang til den innebygde Telnet-serveren, kan du se *administratorveiledningen for HP Jetdirect-utskriftsservere* for utskriftsservermodellen din.

# <span id="page-28-0"></span>**A EIO-kontrollpanelmenyene i HP Jetdirect**

Når interne HP Jetdirect EIO-utskriftsservere er støttet av skriveren/MFP-enheten, inneholder den en konfigurasjonsmeny som du kan få tilgang til fra enhetens kontrollpanel. Tastetrykkene for å få tilgang til denne menyen avhenger av enheten. Se enhetshåndbøkene for instruksjoner for hvordan du får tilgang til og navigerer til HP Jetdirect-menyene.

Denne delen beskriver enhetskontrollpanelmenyene som støttes av HP Jetdirect-utskriftsserverne.

- **[HP Jetdirect-menyer for grafiske kontrollpaneler](#page-29-0)**
- [HP Jetdirect-menyer for klassiske kontrollpaneler](#page-35-0)

## <span id="page-29-0"></span>**HP Jetdirect-menyer for grafiske kontrollpaneler**

Nyere skrivere/MFP-enheter støtter grafiske kontrollpaneler, som kan bestå av et numerisk tastatur, navigeringsknapper og berøringsskjermer.

For HP Jetdirect-menyer viser grafiske kontrollpaneler vanligvis 18 tegn på én linje, og så mange som fire linjer samtidig. I tillegg kan rullefunksjon støttes slik at flere linjer kan vises.

**Figur A-1** Eksempel på et grafisk kontrollpanel

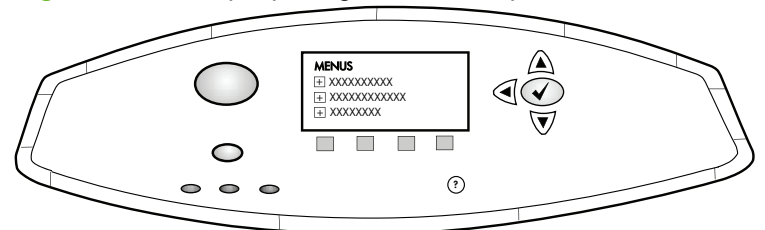

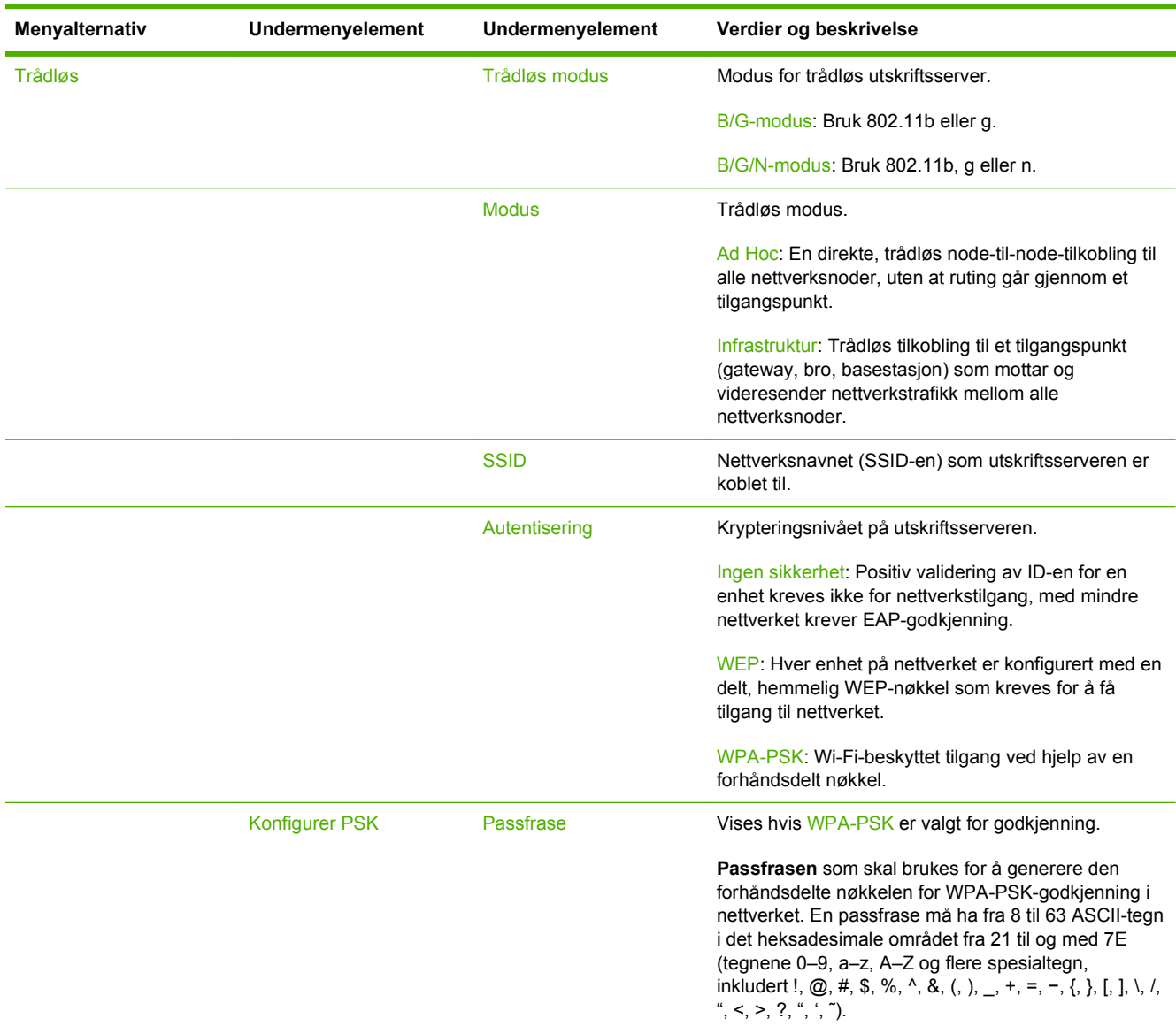

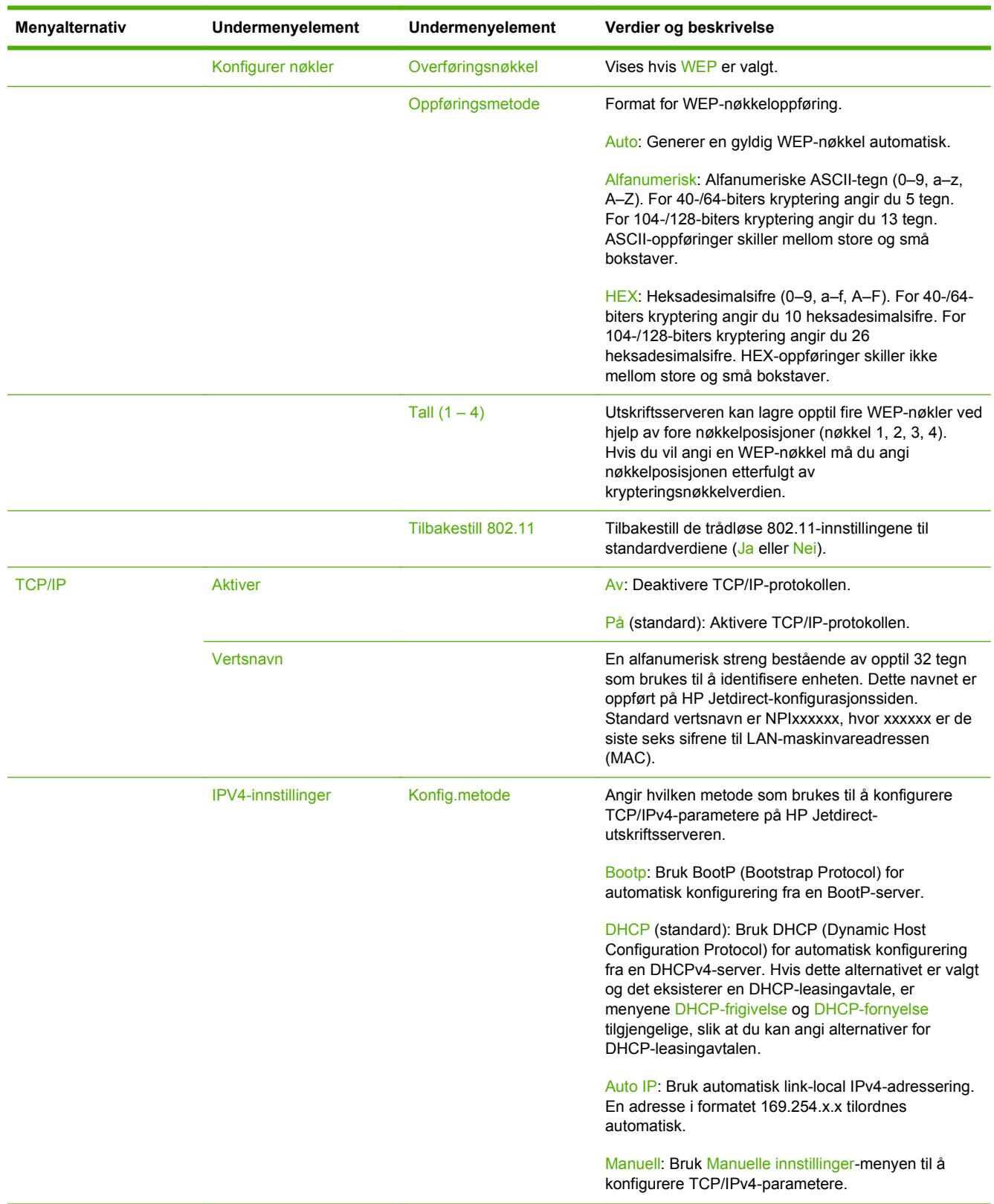

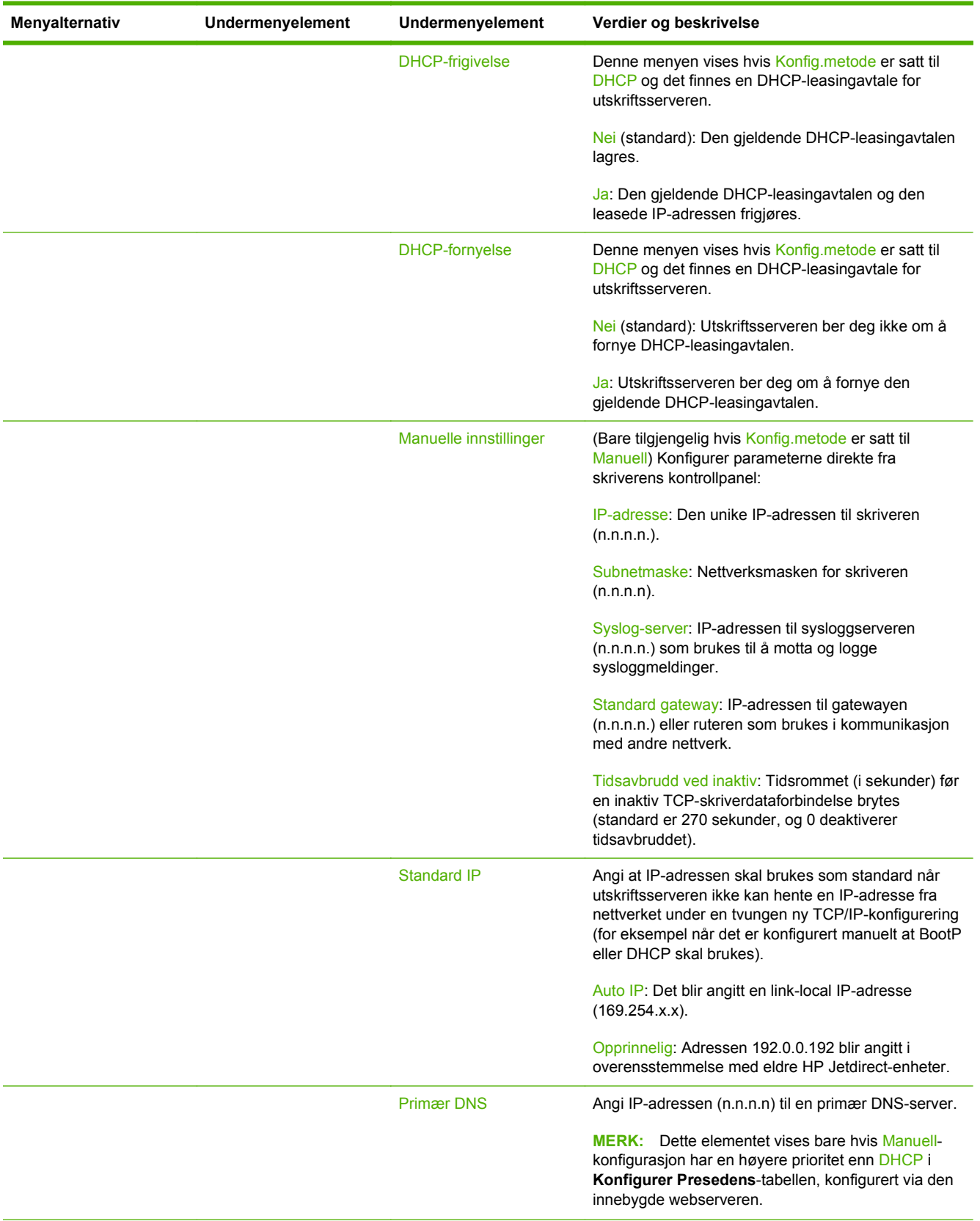

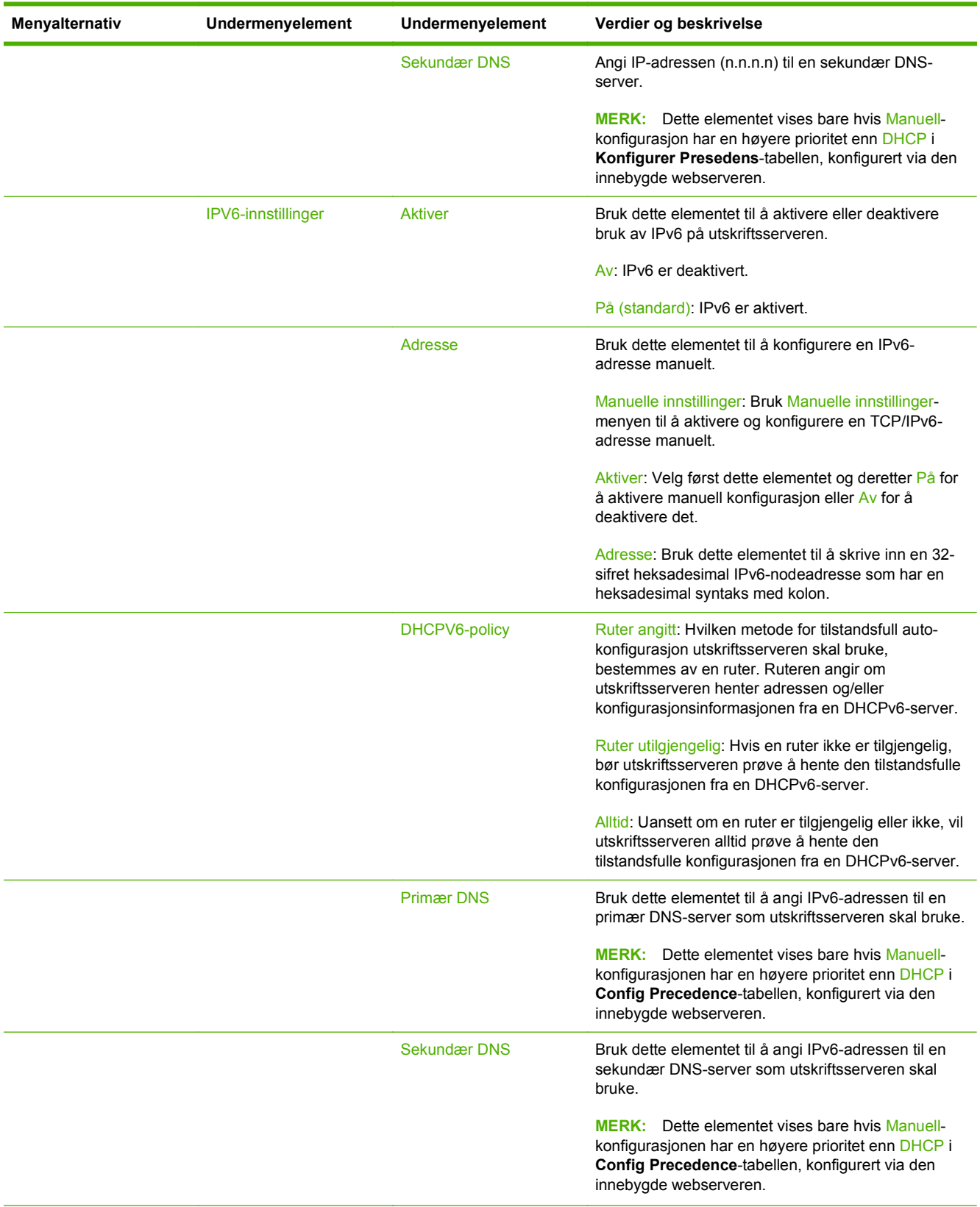

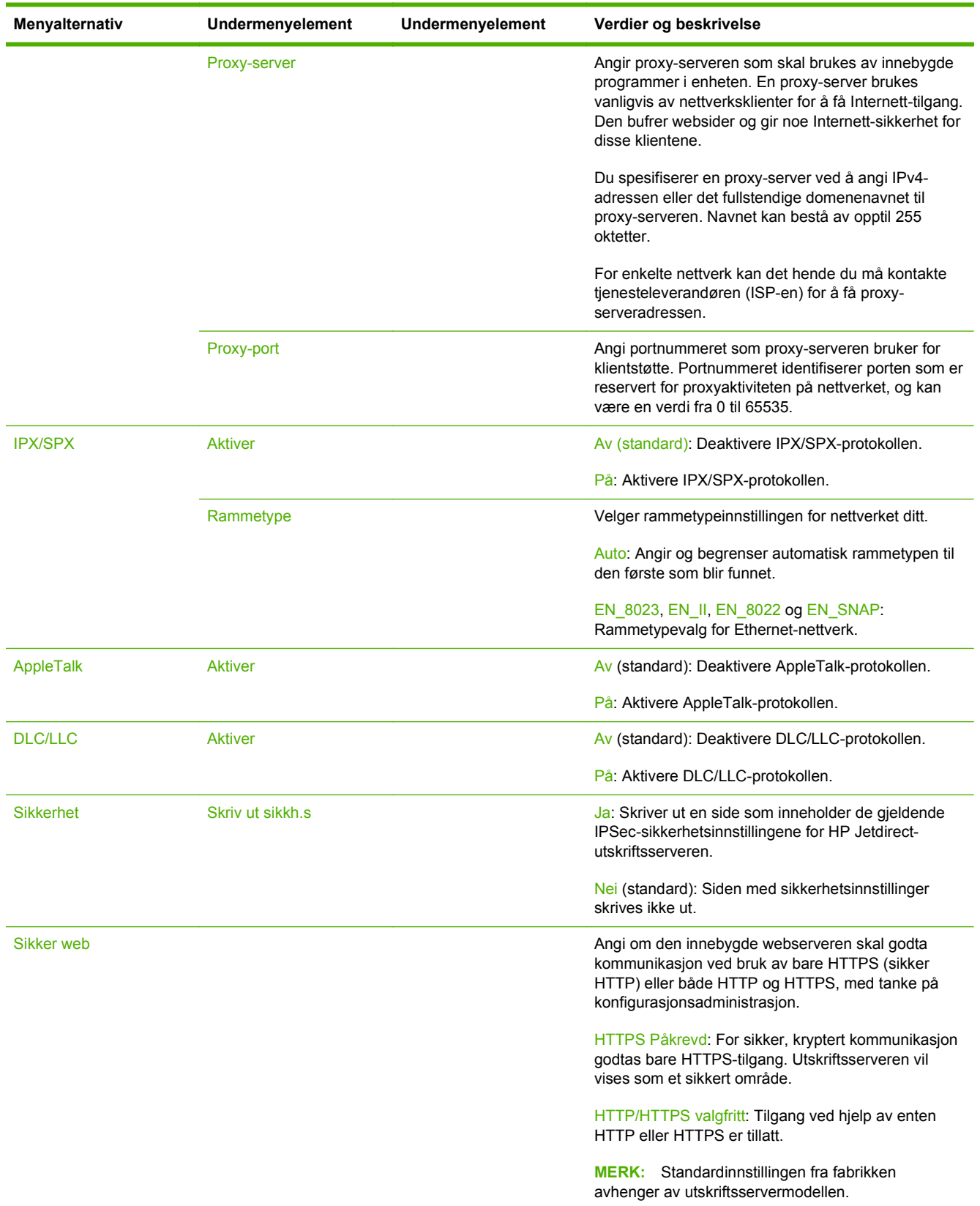

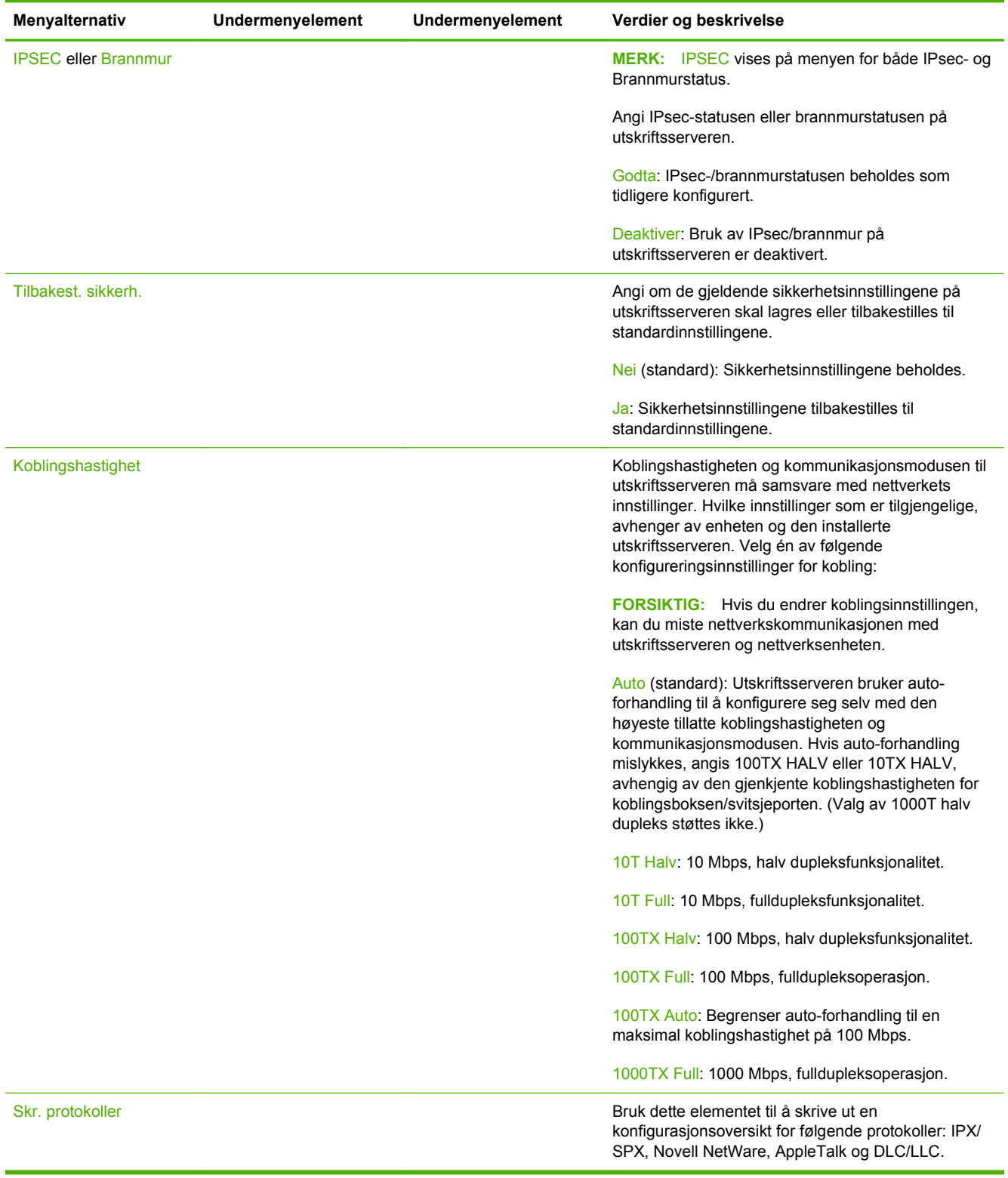

## <span id="page-35-0"></span>**HP Jetdirect-menyer for klassiske kontrollpaneler**

Klassiske kontrollpaneler kan vanligvis vise to linjer på 16 tegn hver. Bruk de tilgjengelige tastene på enheten til å vise og velge HP Jetdirect-innstillinger. Vanligvis brukes en stjerne (\*) til å identifisere den valgte verdien.

#### **Figur A-2** Eksempel på klassisk kontrollpanel

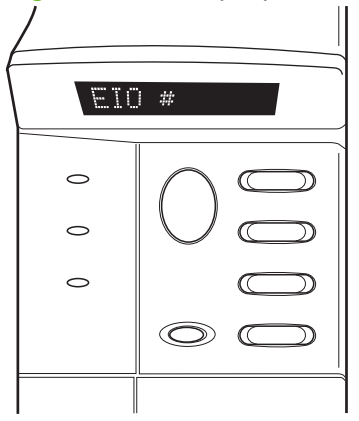

**Tabell A-2 HP Jetdirect EIO-meny på klassisk kontrollpanel**

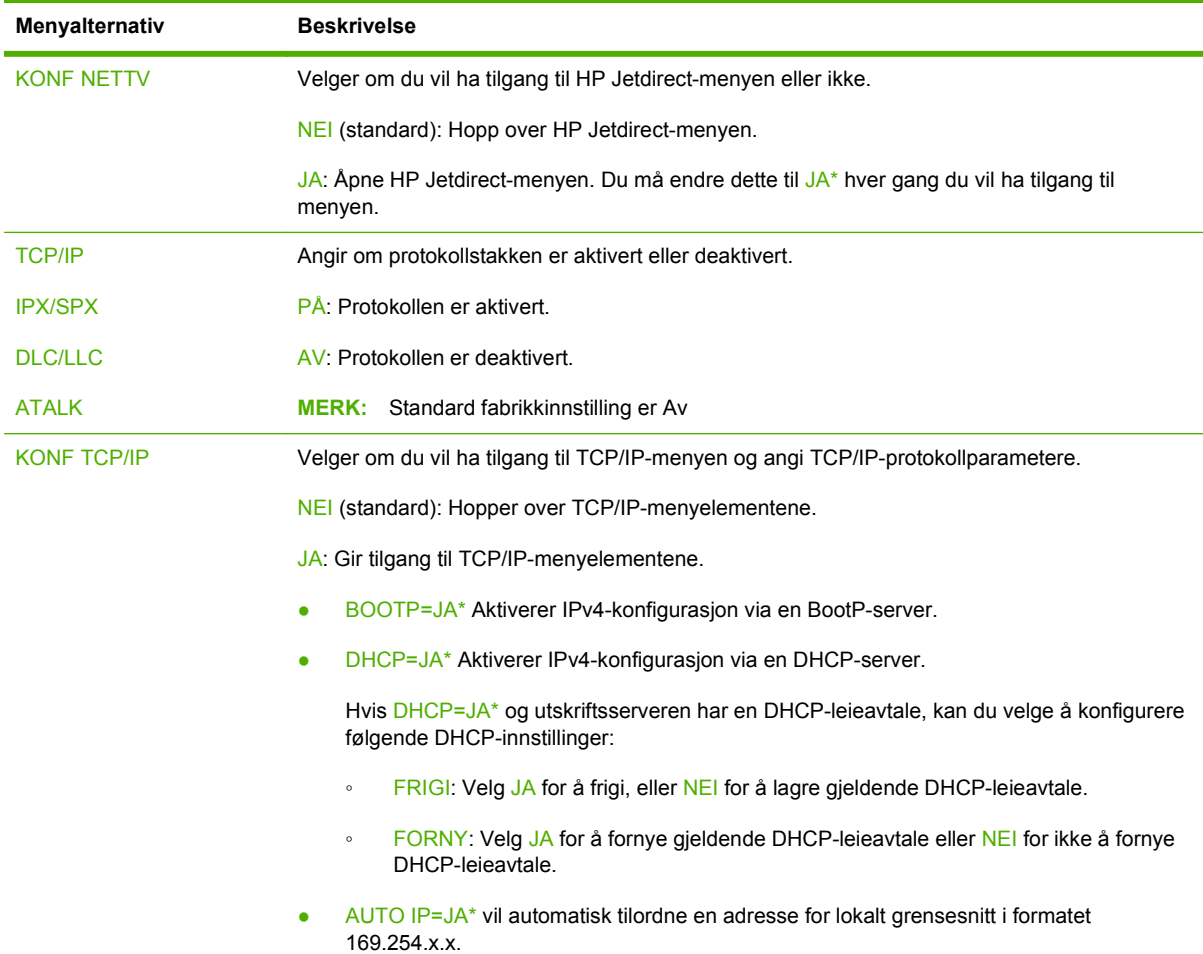

| Menyalternativ     | <b>Beskrivelse</b>                                                                                                    |  |  |
|--------------------|----------------------------------------------------------------------------------------------------|--|--|
|                    | Hvis du angir BOOTP=NEI*, DHCP=NEI* og AUTO IP=NEI*, kan du manuelt angi<br>følgende TCP/IPv4-parametere fra kontrollpanelet:                                                                                                    |  |  |
|                    | Hver byte i IPv4-adressen (IP)<br>$\circ$                                                                                                    |  |  |
|                    | Nettverksmaske (SM)<br>$\circ$                                                                                                    |  |  |
|                    | Sysloggserver (LG)<br>$\circ$                                                                                                    |  |  |
|                    | Standard gateway (GW)<br>$\circ$                                                                                                    |  |  |
|                    | Periode for tidsavbrudd ved inaktivitet (270 sekunder er standard, 0 deaktiverer<br>$\circ$<br>tidsavbruddet)                                                                                                    |  |  |
|                    | KFG DNS 1=JA* gjør at du kan angi IP-adressen for en primær DNS-server, én byte om<br>۰<br>gangen.                                                                                                    |  |  |
|                    | KFG DNS 2=JA* gjør at du kan angi IP-adressen for en sekundær DNS-server, én byte<br>۰<br>om gangen.                                                                                                    |  |  |
|                    | IPV6 = JA* aktiverer bruk av IPv6 på utskriftsserveren. Velg NEI for å deaktivere IPv6-<br>$\bullet$<br>operasjoner.                                                                                                    |  |  |
|                    | POLICY= <option> lar deg velge en av følgende IPv6-adressepolicyer for<br/>۰<br/>utskriftsserveren.</option>                                                                                                    |  |  |
|                    | RTR TG: (standard) Hvilken metode for tilstandsfull auto-konfigurasjon<br>$\circ$<br>utskriftsserveren skal bruke, bestemmes av en ruter. Ruteren angir om<br>utskriftsserveren henter adressen og/eller konfigurasjonsinformasjonen eller ikke fra<br>en DHCPv6-server. |  |  |
|                    | RTR_IT: Hvis en ruter ikke er tilgjengelig, bør utskriftsserveren prøve å hente den<br>$\circ$<br>tilstandsfulle konfigurasjonen fra en DHCPv6-server.                                                                                                    |  |  |
|                    | ALLTID: Uansett om en ruter er tilgjengelig eller ikke, vil utskriftsserveren alltid prøve<br>$\circ$<br>å hente den tilstandsfulle konfigurasjonen fra en DHCPv6-server.                                                                                                |  |  |
|                    | MANUELL= <option> angir virkemåten for en manuelt konfigurert IPv6-adresse som er<br/>registrert på utskriftsserveren.</option>                                                                                                    |  |  |
|                    | BEHOLD: (standard) Hvis konfigurert, behold adresse i en aktiv tilstand.<br>$\circ$                                                                                                    |  |  |
|                    | DEAKTIVER: Hvis konfigurert, behold adressen i en inaktiv tilstand.<br>$\circ$                                                                                                    |  |  |
|                    | Skriv ut en Jetdirect-konfigurasjonsside for å kontrollere innstillingene. Legg imidlertid merke til<br>at utskriftsserveren kan overskrive utvalgte parametere med verdier som sørger for riktig drift.                                                                 |  |  |
| <b>KONF IPXSPX</b> | Velger om du vil ha tilgang til IPX/SPX-menyen og angi IPX/SPX -protokollparametere.                                                                                                    |  |  |
|                    | NEI (standard): Hopper over IPX/SPX-menyelementene.                                                                                                    |  |  |
|                    | JA: Gir tilgang til IPX/SPX-menyelementene.                                                                                                    |  |  |
|                    | På IPX/SPX-menyen kan du angi Rammetype-parameteren som brukes på nettverket.                                                                                                    |  |  |
|                    | AUTO (standard) angir og begrenser automatisk rammetypen til den som først<br>٠<br>registreres.                                                                                                    |  |  |
|                    | Ethernet-kort kan du velge mellom rammetypene EN_8023, EN_II, EN_8022 og<br>٠<br>EN_SNAP.                                                                                                    |  |  |

**Tabell A-2 HP Jetdirect EIO-meny på klassisk kontrollpanel (forts.)**

| Menyalternativ    | <b>Beskrivelse</b>                                                                                                    |  |
|-------------------|----------------------------------------------------------------------------------------------------|--|
| <b>INTERNETT</b>  | Angi om den innebygde webserveren skal godta kommunikasjon ved bruk av bare HTTPS<br>(sikker HTTP) eller både HTTP og HTTPS, med tanke på konfigurasjonsadministrasjon.                                                                                                    |  |
|                   | HTTPS: For sikker, kryptert kommunikasjon godtas bare HTTPS-tilgang. Utskriftsserveren vil<br>vises som et sikkert område.                                                                                                    |  |
|                   | HTTP/HTTPS: Tilgang ved hjelp av enten HTTP eller HTTPS er tillatt.                                                                                                    |  |
| <b>SIKKERHET</b>  | Angi om de gjeldende sikkerhetsinnstillingene på utskriftsserveren skal lagres eller<br>tilbakestilles til standardinnstillingene.                                                                                                    |  |
|                   | BEHOLD (standard): Sikkerhetsinnstillingene beholdes.                                                                                                    |  |
|                   | TILBAKEST: Sikkerhetsinnstillingene tilbakestilles til standardinnstillingene.                                                                                                    |  |
| <b>IPSEC</b>      | MERK: IPSEC vises på menyen for både IPsec- eller Brannmurstatus.                                                                                                    |  |
| eller             | Angi tilstanden for IPsec/brannmur på utskriftsserveren.                                                                                                    |  |
| Brannmur          | BEHOLD (standard): IPsec/Brannmur-drift vil opprettholdes som for tiden konfigurert på<br>utskriftsserveren.                                                                                                    |  |
|                   | DEAKTIVER: IPsec/brannmur er deaktivert på utskriftsserveren.                                                                                                    |  |
| <b>SKR UT</b>     | Skriv ut en konfigurasjonsside for det valgte elementet.                                                                                                    |  |
|                   | PROTOK.: Bruk dette elementet til å skrive ut en side som inneholder konfigurasjonen for<br>følgende protokoller: IPX/SPX, Novell NetWare, AppleTalk og DLC/LLC.                                                                                                    |  |
|                   | SIKKERH: Bruk dette elementet til å skrive ut en side som inneholder de gjeldende<br>sikkerhetsinnstillingene for HP Jetdirect-utskriftsserveren.                                                                                                    |  |
| <b>KONFG KOBL</b> | Velger om du vil konfigurere nettverkskoblingen til HP Jetdirect-utskriftsserveren manuelt.                                                                                                    |  |
|                   | NEI (standard): Hopper over menyelementene for koblingskonfigurering.                                                                                                    |  |
|                   | JA: Gir tilgang til menyelementene for koblingskonfigurering.                                                                                                    |  |
|                   | Koblingshastigheten og kommunikasjonsmodusen til utskriftsserveren må samsvare med<br>nettverkets innstillinger. Hvilke innstillinger som er tilgjengelige, avhenger av<br>utskriftsservermodellen. En av følgende koblingskonfigurasjonsinnstillinger kan velges:                                                                                                    |  |
|                   | FORSIKTIG: Hvis du endrer koblingsinnstillingen, kan du miste nettverkskommunikasjonen<br>med utskriftsserveren og nettverksenheten.                                                                                                    |  |
|                   | AUTO (standard): Utskriftsserveren bruker auto-forhandling til å konfigurere seg selv med den<br>høyeste tillatte koblingshastigheten og kommunikasjonsmodusen. Hvis auto-forhandling<br>mislykkes, angis 100TX HALV eller 10TX HALV, avhengig av den gjenkjente<br>koblingshastigheten for koblingsboksen/svitsjeporten. (Valg av 1000T halv dupleks støttes<br>ikke.) |  |
|                   | 10T HALV: 10 Mbps, halv dupleksfunksjonalitet.                                                                                                    |  |
|                   | 10T FULL: 10 Mbps, fulldupleksfunksjonalitet.                                                                                                    |  |
|                   | 100TX HALV: 100 Mbps, halv dupleksfunksjonalitet.                                                                                                    |  |
|                   | 100TX FULL: 100 Mbps, fulldupleksoperasjon.                                                                                                    |  |
|                   | 100TX AUTO: Begrenser auto-forhandling til en maksimal koblingshastighet på 100 Mbps.                                                                                                    |  |
|                   | 1000 FULL: 1000 Mbps, fulldupleksoperasjon.                                                                                                    |  |

**Tabell A-2 HP Jetdirect EIO-meny på klassisk kontrollpanel (forts.)**

# <span id="page-38-0"></span>**B Løsningssammendrag**

- HP-programvare for brukerstøtte
- Innebygde tjenester
- [Støttede nettverksprotokoller](#page-39-0)

## **HP-programvare for brukerstøtte**

#### **Tabell B-1 HP-programvare for brukerstøtte**

- HP Web Jetadmin-programvare (TCP/IP- og IPX-nettverk)
- **•** HP Innebygd webserver
- HP-programvare for konfigurering av nettverksutskrift
	- HP LaserJet Utility for Macintosh (Mac OS)

## **Innebygde tjenester**

Nøkkeltjenester som er innebygd i HP Jetdirect-utskriftsserveren, er oppført nedenfor. Hvis du vil ha informasjon om de nyeste funksjonene og tjenestene, kan du gå til<http://www.hp.com/go/jetdirect>.

#### **Tabell B-2 Innebygde tjenester**

- Konfigurasjon og administrasjon
	- BootP/DHCP (bare IPv4)
	- DHCPv6
	- TFTP (bare IPv4)
	- Webproxy (automatisk/manuell cURL)
	- LLMNR
	- Telnet (bare IPv4)
	- SNMP-agenter (v1, v2c, v3)
	- Bonjour (for Mac OS X)
	- FTP (File Transfer Protocol)

#### <span id="page-39-0"></span>**Tabell B-2 Innebygde tjenester**

- WS Discovery (Microsoft Web Services)
- Innebygd webserver, HTTP (TCP-port 80)
- Innebygd webserver, HTTPS (TCP-port 443)
- IP-sikkerhet (IPsec)
- **Utskrift** 
	- Raw IP-utskrift (HP-proprietære TCP-porter 9100, 9101, 9102)
	- LPD-utskrift (TCP-port 515)
	- IPP-utskrift (TCP-port 631)
	- FTP-utskrift (TCP-porter 20, 21)
	- WS Print (Microsoft Web Services)
- Sikkerhet
	- SNMP v3
	- SSL/TLS
	- 802.1X-godkjenning: WEP, WPA, WPA2, LEAP, PEAP og EAP-TLS
	- Brannmur
- Weblesere som støttes (for HP Innebygd webserver)
	- Microsoft Internet Explorer 6.x og høyere
	- Firefox 2.x og høyere
	- Opera 9.0 og høyere
	- Safari 2.0 og høyere

## **Støttede nettverksprotokoller**

Nettverksprotokollene som støttes, og vanlige nettverksutskriftsmiljøer som bruker disse protokollene, er oppført nedenfor.

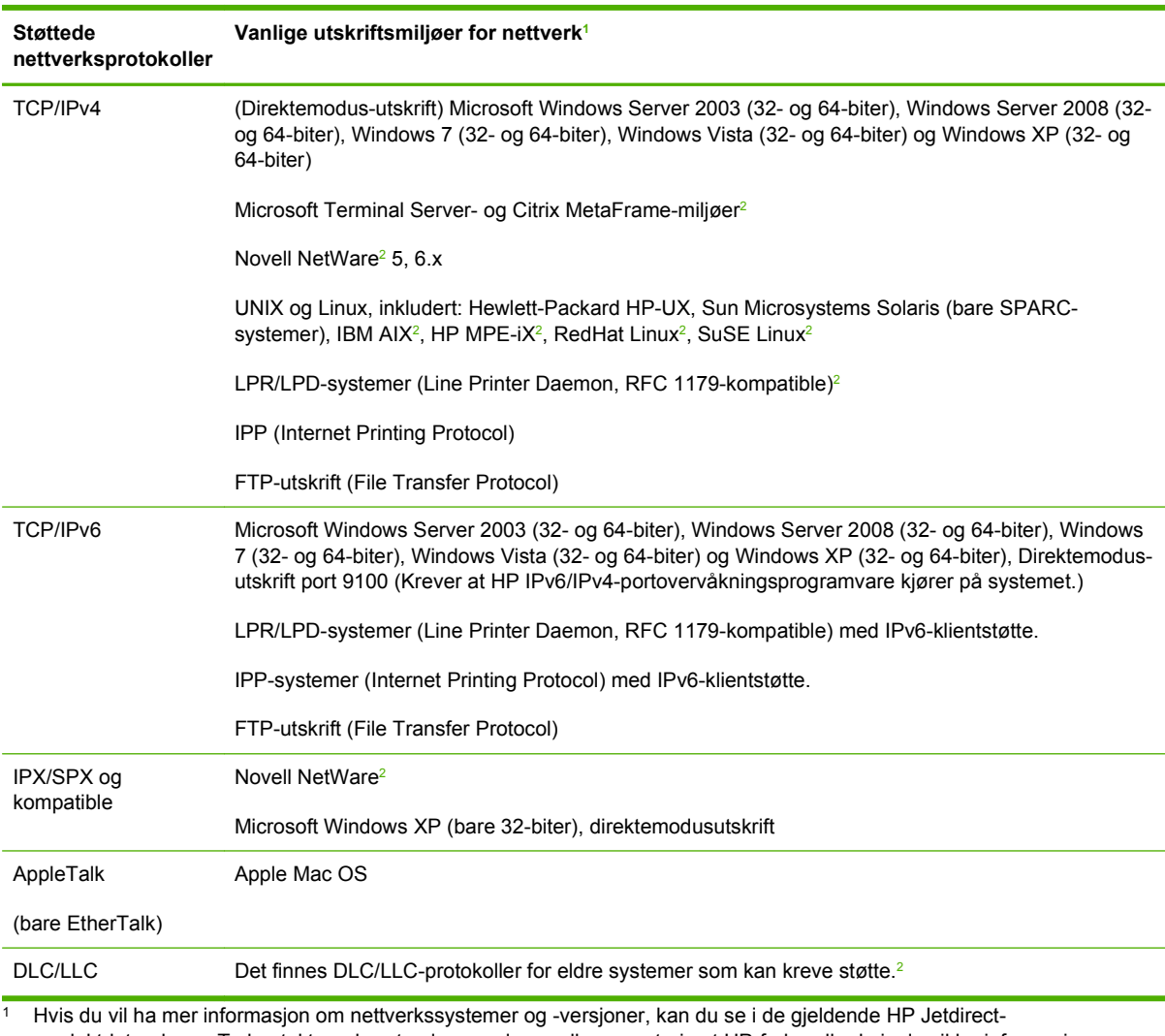

#### **Tabell B-3 Støttede nettverksprotokoller**

produktdataarkene. Ta kontakt med systemleverandøren eller en autorisert HP-forhandler hvis du vil ha informasjon om bruk sammen med andre nettverksmiljøer.

<sup>2</sup> Hvis du vil ha informasjon om programvare, dokumentasjon og brukerstøtte, kontakter du leverandøren av nettverkssystemet.

# <span id="page-42-0"></span>**C Spesifikasjoner**

- Nettverk
- Elektrisitet
- Miljø
- [Samsvar med sikkerhet, EMC og akustikk](#page-43-0)

## **Nettverk**

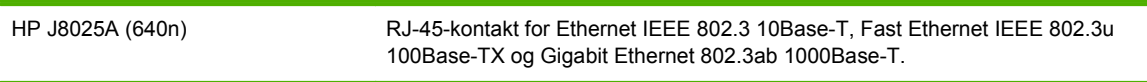

## **Elektrisitet**

Strøm forsynes av enhetens EIO-spor.

Maksimalt 1,25 A ved 3,3 V nominelt

## **Miljø**

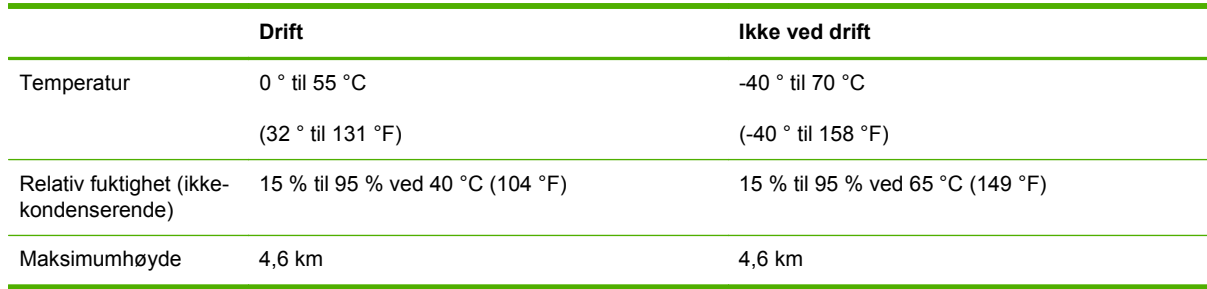

## <span id="page-43-0"></span>**Samsvar med sikkerhet, EMC og akustikk**

For samsvar med sikkerhet, EMC og akustikk, kan du se samsvarserklæringen for dette HPproduktet.

# <span id="page-44-0"></span>**D Lovbestemte erklæringer**

## **FCC-erklæring**

The United States Federal Communications Commission (in 47 CFR 15.105) has specified that the following notice be brought to the attention of users of this product.

This equipment has been tested and found to comply with the limits for a Class B digital device, pursuant to Part 15 of the FCC Rules. These limits are designed to provide reasonable protection against harmful interference in a residential installation. This equipment generates, uses and can radiate radio frequency energy and, if not installed and used in accordance with the instructions, may cause harmful interference to radio communications. However, there is no guarantee that interference will not occur in a particular installation. If this equipment does cause harmful interference to radio or television reception, which can be determined by turning the equipment off and on, the user is encouraged to try to correct the interference by one or more of the following measures:

- **1.** Reorient the receiving antenna.
- **2.** Increase the separation between the equipment and receiver.
- **3.** Connect the equipment into an outlet on a circuit different from that to which the receiver is connected.
- **4.** Consult the dealer or an experienced radio/TV technician for help.

**MERK:** For further information, contact:

Manager of Corporate Product Regulations Hewlett-Packard Company, 3000 Hanover Street, Palo Alto, California 94304

(650) 857-1501

Endringer (del 15.21)

FCC krever at brukeren varsles om at endringer eller modifiseringer på denne enheten som ikke er uttrykkelig godkjent av HP, kan føre til at brukerens tillatelse til å bruke utstyret blir ugyldig.

Denne enheten etterkommer del 15 av FCC-reglene. Bruken er underlagt følgende to betingelser: (1) denne enheten må ikke forårsake skadelig interferens, og (2) denne enheten må kunne tåle eventuell mottatt interferens, inkludert interferens som kan forårsake uønsket drift.

## **Forskriftsmessig modellnummer**

For lovbestemte identifikasjonsformål er dette produktet tilordnet et lovbestemt modellnummer. Du finner det lovbestemte modellnummeret for produktet ditt i HPs samsvarserklæring.

## <span id="page-45-0"></span>**Canada**

This Class B digital apparatus complies with Canadian ICES-003.

Cet appareil numérique de la classe B est conforme à la norme NMB-003 du Canada.

## **VCCI (Japan)**

Klasse B

この装置は,クラスB情報技術装置です。この装置は, 家庭環境で使用 することを目的としていますが、この装置がラジオやテレビジョン受信機に 近接して使用されると、受信障害を引き起こすことがあります。 取扱説明書に従って正しい取り扱いをして下さい。  $VCC I - B$ 

## **RRL-erklæring (Korea)**

Klasse B

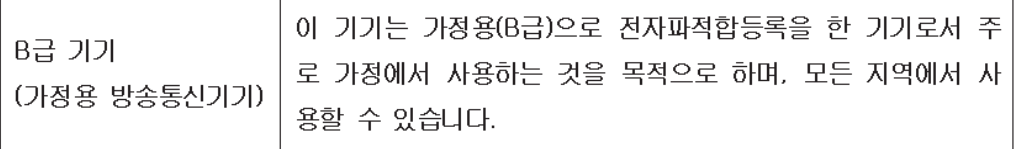

## <span id="page-46-0"></span>**Program for miljømessig produktforvaltning**

Hewlett-Packard bestreber seg på å levere kvalitetsprodukter på en miljømessig riktig måte. Dette produktet er utformet med tanke på resirkulering. Antallet materialer er blitt holdt til et minimum, samtidig som vi sikrer tilfredsstillende funksjonalitet og pålitelighet. Ulike materialer er blitt designet slik at de enkelt kan separeres fra hverandre. Festeanordninger og andre tilkoplinger er enkle å finne, få tilgang til og fjerne ved hjelp av vanlige verktøy. Deler med stor prioritet er blitt designet for enkel tilgang med sikte på demontering og reparasjon.

Hvis du vil ha mer informasjon, kan du gå til HPs nettsted Commitment to the Environment på: www.hp.com/hpinfo/globalcitizenship/environment/index.html

Denne delen inneholder følgende emner:

- [Avhending av kassert utstyr fra private husholdninger i EU](#page-47-0)
- [Ukraina RoHS](#page-48-0)
- [Tyrkia RoHS](#page-48-0)
- [Kina RoHS](#page-49-0)

## <span id="page-47-0"></span>Avhending av kassert utstyr fra private husholdninger i EU

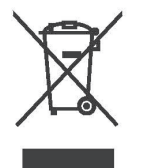

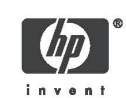

**Disposal of Waste Equipment by Users in Private Households in the European Union**<br>This symbol on the product or on its packaging indicates that this product must not be disposed of with your other household waste. Instead English

For contained to the second the second of the second section of the second of the second to the second the product of the second to the second the presence de ce symbole sure is used to the second the product out sure on e

Entsorgung von Elektrogeräten durch Benutzer in privaten Haushalten in der EU<br>Dieses Symbol auf dem Produkt oder dessen Verpackung gibt an, dass das Produkt nicht zusammen mit dem Restmüll entsorgt werden darf. Es obliegt<br>

Smaltimento delle apparecchiature elettriche ed elettroniche a fine vita nell'Unione Europea<br>Questo simbolo, riportato sul'apparecchiatura o sulla confezione, indica che il prodotto alla fine della propria vita utile deve taliano proprio comune di residenza, il servizio di smaltimento dei rifiuti locale o il negozio presso il quale è stato acquistato il prodotto.

Eliminación de residuos de aparatos eléctricos y electrónicos por parte de usuarios domésticos en la Unión Europea<br>Este simbolo en el producto o en el embataje indica que no se puede desechar el producto junto con los resi **Spañol** 

И**зхвърляне на отпадъчни уреди от потребители на домакинства в Европейския съюз**<br>Тоза символ на продукта или на опаковката му обозначава, че продуктат не трябва да се изхвърля заедно с другите битови отпадъци;<br>Напротив, в Быларски

Likvídace vysloužilého zařízení uživateli v domácnosti v zemích EU<br>Likvídace vysloužilého zařízení uživateli v domácnosti v zemích EU<br>Tato značka na produktu nebo na jeho obalu označuje. že tento produkt nesmí býl likvidov Česky

**Bortskaffelse af affaldsudstyr for brugere i private husholdninger i EU**<br>Dette symbol på produktet leler på dets emballage indikrere, at produktet ikke må bortskaffes sammen med andet husholdningsaffald. I stedet er det d Dunsk

Afvoer van afgedankte apparatuur door gebruikers in particuliere huishoudens in de Europese Unie processors.<br>Dit symbool op het product of de verpakking geeft aan dat dit product niet mag worden afgevoerd met het huishoude

© 2008 Copyright Hewlett-Packard Development Company, L.P.

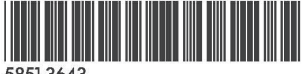

**Nederlands** 

Français

Deutsch

Printed on at least 50% total recycled fiber<br>with at least 10% post-consumer paper

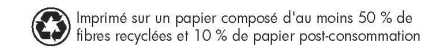

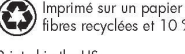

Printed in the US

Imprimé aux Etats-Unis Stampato neali Stati Uniti 美国印刷

<span id="page-48-0"></span>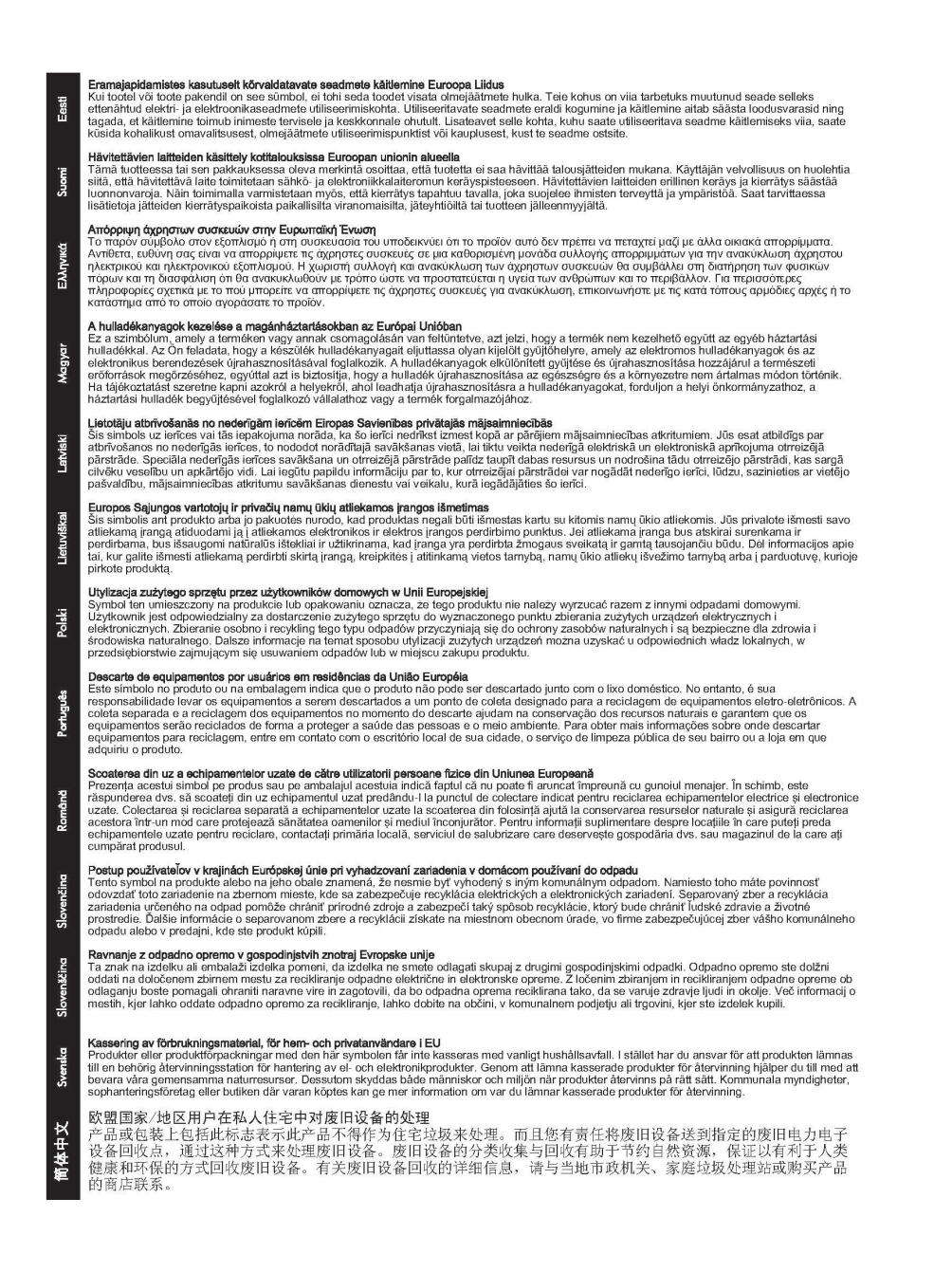

### **Ukraina RoHS**

Обладнання відповідає вимогам Технічного регламенту щодо обмеження деяких небезпечних речовин в використання електричному та електронному обладнанні, затвердженого постановою Кабінету Міністрів України від 3 грудня 2008 № 1057

### **Tyrkia RoHS**

Erklæring om restriksjon for farlige stoffer (Tyrkia)

Türkiye Cumhuriyeti: EEE Yönetmeliğine Uygundur

## <span id="page-49-0"></span>**Kina RoHS**

#### 有毒 有害物质表

根据中国电子信息产品污染控制管理办法的要求制定

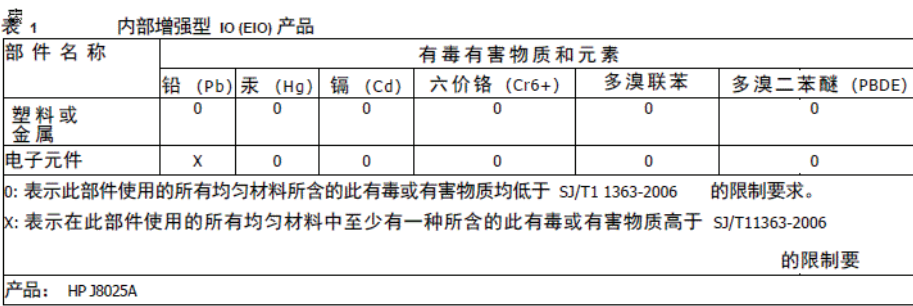

#### 表 2 外部连接产品

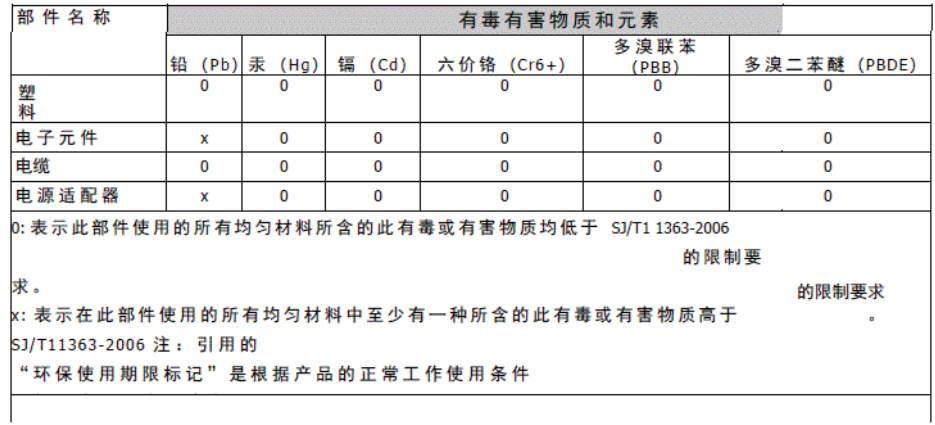

©2008 Hewlett-Packard Development Company, L.P.<br>第 2版 2008 年 4 月 5990-6578<br>5990-6578

5990-6578

# <span id="page-50-0"></span>**E Garantiservice**

## **Hewlett-Packards erklæring om begrenset garanti**

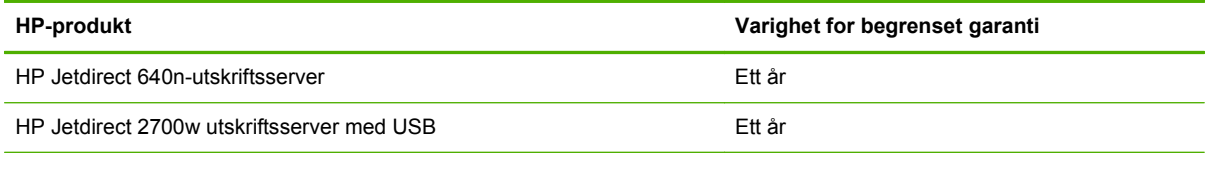

1. HP garanterer overfor deg, den opprinnelige sluttbrukeren, at HP-fastvare og -tilbehør vil være uten materiell- og arbeidsfeil etter den originale innkjøpsdatoen i perioden som er spesifisert over. Hvis HP mottar meldinger om slike feil i garantiperioden, vil HP, etter eget skjønn, enten reparere eller erstatte produkter som viser seg å være defekte. Erstatningsprodukter kan være enten nye eller så gode som nye. Hvis den opprinnelige sluttbrukeren overfører HP-fastvare og –tilbehør til en annen bruker, er garantiservicen kun tilgjengelig for den nye brukeren i den perioden som gjenstår av den originale garantiperioden. Denne begrensede garantien gjelder kun for autentiske HPfastvareprodukter som selges eller leases fra Hewlett-Packard Company, dets datterselskaper verden over, filialer, autoriserte forhandlere eller autoriserte distributører.

2. HP garanterer overfor at HP-programvare, i perioden som er spesifisert over, ikke vil slutte å virke etter innkjøpsdatoen som et resultat av defekt materiell eller dårlig utført arbeide ved installering og bruk. Hvis HP mottar meldinger om slike feil i garantiperioden, vil HP erstatte programvare som ikke utfører programmeringsinstruksjonene på grunn av slike mangler.

3. HP garanterer ikke at bruken av HP-produkter vil foregå uavbrutt eller feilfritt. Hvis HP ikke innen rimelig tid kan reparere eller erstatte produktet i henhold til garantien, har kunden krav på refusjon av kjøpesummen etter å ha returnert produktet.

4. HP-produkter kan inneholde reproduserte deler som fungerer like godt som nye, eller deler som kan ha vært utsatt for tilfeldig bruk.

5. Garantien gjelder ikke mangler som oppstår på grunn av (a) feilaktig eller mangelfullt vedlikehold eller kalibrering, (b) programvare, grensesnitt, deler eller rekvisita som ikke er levert av HP, (c) uautoriserte endringer eller feilbruk, (d) bruk som ikke er i henhold til miljøspesifikasjonene for produktet, eller (e) feilaktig klargjøring og vedlikehold av driftsomgivelsene.

6. I DEN GRAD DET ER TILLATT I HENHOLD TIL LOKAL LOVGIVNING, ER DE OVENSTÅENDE GARANTIENE UTELUKKENDE OG INGEN ANDRE GARANTIER ELLER VILKÅR, SKRIFTLIGE ELLER MUNTLIGE, ER UTTRYKT ELLER IMPLISITT. HP FRASKRIVER SEG I SÆRDELESHET ANSVAR FOR ENHVER IMPLISITT GARANTI OM SALGBARHET OG EGNETHET FOR BESTEMTE FORMÅL. Noen land/regioner, stater eller provinser tillater ikke begrensninger på varigheten av underforståtte garantier. Begrensningen eller unntaket gjelder derfor kanskje ikke for

<span id="page-51-0"></span>deg. Denne garantien gir deg spesifikke juridiske rettigheter, og det kan hende at du også har andre rettigheter som varierer fra land/region til land/region, stat til stat eller provins til provins.

7. HPs begrensede garanti er gyldig i alle landene/regionene hvor HP har kundestøtte for dette produktet og hvor HP har markedsført dette produktet. Graden av garantiservice kan variere, avhengig av lokale standarder. HP vil ikke endre formen eller funksjonen til produktet for at det skal kunne brukes i land/regioner der det ikke var ment å brukes av lovmessige eller reguleringsmessige grunner.

8. I DEN GRAD DET ER TILLATT I HENHOLD TIL LOKAL LOVGIVNING, ER RETTIGHETENE I DENNE GARANTIERKLÆRINGEN DINE ENESTE RETTIGHETER. MED UNNTAK AV DET SOM ER ANGITT OVENFOR, SKAL IKKE HP ELLER HPs LEVERANDØRER HOLDES ANSVARLIG FOR TAP AV DATA ELLER FOR DIREKTE, SPESIELL, TILFELDIG, KONSEKVENSMESSIG (INKLUDERT TAP AV FORTJENESTE ELLER DATA) ELLER ANNEN SKADE, VERKEN BASERT PÅ KONTRAKT, LOVVERK OM STRAFFEMESSIG SKADESERSTATNING ELLER ANNET. Noen land/regioner, stater eller provinser tillater ikke unntak eller begrensninger for tilfeldige skader eller følgeskader. Begrensningen eller unntaket ovenfor gjelder derfor kanskje ikke for deg.

GARANTIVILKÅRENE I DENNE ERKLÆRINGEN SKAL, UNNTATT I DEN UTSTREKNING DET ER TILLATT I HENHOLD TIL LOVGIVNINGEN, VERKEN UTELATE, BEGRENSE ELLER ENDRE, MEN VÆRE ET TILLEGG TIL DE OBLIGATORISKE, LOVFESTEDE RETTIGHETER SOM GJELDER FOR SALGET AV DETTE PRODUKTET.

### **Autorisert forhandler**

Hvis du støter på problemer, kontakter du først personen som solgte deg HP Jetdirectutskriftsserveren. HPs autoriserte forhandler vil være kjent med dine behov og kan gi hjelp.

Under garantiperioden vil HP erstatte enheten uten kostnader under forutsetning av at den defekte enheten returneres. Du kan returnere enheten til din autoriserte HP-forhandler eller HPs lokale salgsog servicerepresentant. *Pass på at du inkluderer en kopi av kvitteringen.*

Hvis du trenger garantitjenester for HP Jetdirect-produkter, kan du ringe til HPs kundestøtte. Vennligst ha følgende informasjon klar når du ringer:

- HP Jetdirect-produktet som du ringer om.
- Modellnummeret for produktet.
- Serienummeret for produktet.
- Fullstendig beskrivelse av problemet.
- Kjøpsbevis for produktet.
- Din leveringsadresse.

Representanten for HPs brukerstøtte vil hjelpe deg med feilsøking og gi deg råd om garantitjenester.

### **Tjenestefakturering (utenfor garanti)**

Når du bestiller en erstatningsenhet utenfor garantien, kan du bli belastet en reparasjonskostnad. Kontakt din autoriserte HP-forhandler eller HPs lokale salgs- og servicerepresentant. Du kan også ringe HP på (800) 227-8164 (bare USA).

## <span id="page-52-0"></span>**Service utenfor USA**

Kunder utenfor USA bør kontakte den autoriserte HP-forhandleren eller HPs salgs- og serviceavdeling for å innhente informasjon om priser, tilgang på erstatningsenheter og instruksjoner.

## **Lokale garantierklæringer**

## **Australia og New Zealand**

For forbrukertransaksjoner i Australia og New Zealand: Garantivilkårene i dette dokumentet, unntatt i den grad det tillates juridisk, vil ikke medføre utelatelser, begrensninger eller endringer og kommer i tillegg til de obligatoriske lovbestemte rettighetene som gjelder for salget av dette produktet til deg.

#### © 2014 Hewlett-Packard Development Company, L.P.

#### www.hp.com

 $^{\circ}$ <u>WP</u> invent